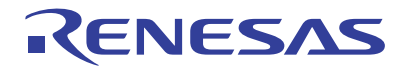

# SH7450 Series Debugging MCU Board

### R0E574504PBZ00, R0E574504CBF10, R0E574552CBG00 User's Manual

Renesas Microcomputer Development Environment System SuperH<sup>™</sup> Family / SH7450 Series

R0E574504PBZ00E

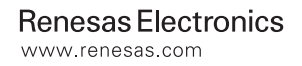

Rev.1.00 2010.05

#### Notice

- 1. All information included in this document is current as of the date this document is issued. Such information, however, is subject to change without any prior notice. Before purchasing or using any Renesas Electronics products listed herein, please confirm the latest product information with a Renesas Electronics sales office. Also, please pay regular and careful attention to additional and different information to be disclosed by Renesas Electronics such as that disclosed through our website.
- 2. Renesas Electronics does not assume any liability for infringement of patents, copyrights, or other intellectual property rights of third parties by or arising from the use of Renesas Electronics products or technical information described in this document. No license, express, implied or otherwise, is granted hereby under any patents, copyrights or other intellectual property rights of Renesas Electronics or others.
- 3. You should not alter, modify, copy, or otherwise misappropriate any Renesas Electronics product, whether in whole or in part.
- 4. Descriptions of circuits, software and other related information in this document are provided only to illustrate the operation of semiconductor products and application examples. You are fully responsible for the incorporation of these circuits, software, and information in the design of your equipment. Renesas Electronics assumes no responsibility for any losses incurred by you or third parties arising from the use of these circuits, software, or information.
- 5. When exporting the products or technology described in this document, you should comply with the applicable export control laws and regulations and follow the procedures required by such laws and regulations. You should not use Renesas Electronics products or the technology described in this document for any purpose relating to military applications or use by the military, including but not limited to the development of weapons of mass destruction. Renesas Electronics products and technology may not be used for or incorporated into any products or systems whose manufacture, use, or sale is prohibited under any applicable domestic or foreign laws or regulations.
- 6. Renesas Electronics has used reasonable care in preparing the information included in this document, but Renesas Electronics does not warrant that such information is error free. Renesas Electronics assumes no liability whatsoever for any damages incurred by you resulting from errors in or omissions from the information included herein.
- 7. Renesas Electronics products are classified according to the following three quality grades: "Standard", "High Quality", and "Specific". The recommended applications for each Renesas Electronics product depends on the product's quality grade, as indicated below. You must check the quality grade of each Renesas Electronics product before using it in a particular application. You may not use any Renesas Electronics product for any application categorized as "Specific" without the prior written consent of Renesas Electronics. Further, you may not use any Renesas Electronics product for any application for which it is not intended without the prior written consent of Renesas Electronics. Renesas Electronics shall not be in any way liable for any damages or losses incurred by you or third parties arising from the use of any Renesas Electronics product for an application categorized as "Specific" or for which the product is not intended where you have failed to obtain the prior written consent of Renesas Electronics. The quality grade of each Renesas Electronics product is "Standard" unless otherwise expressly specified in a Renesas Electronics data sheets or data books, etc.
	- "Standard": Computers; office equipment; communications equipment; test and measurement equipment; audio and visual equipment; home electronic appliances; machine tools; personal electronic equipment; and industrial robots.
	- "High Quality": Transportation equipment (automobiles, trains, ships, etc.); traffic control systems; anti-disaster systems; anti crime systems; safety equipment; and medical equipment not specifically designed for life support.
	- "Specific": Aircraft; aerospace equipment; submersible repeaters; nuclear reactor control systems; medical equipment or systems for life support (e.g. artificial life support devices or systems), surgical implantations, or healthcare intervention (e.g. excision, etc.), and any other applications or purposes that pose a direct threat to human life.
- 8. You should use the Renesas Electronics products described in this document within the range specified by Renesas Electronics, especially with respect to the maximum rating, operating supply voltage range, movement power voltage range, heat radiation characteristics, installation and other product characteristics. Renesas Electronics shall have no liability for malfunctions or damages arising out of the use of Renesas Electronics products beyond such specified ranges.
- 9. Although Renesas Electronics endeavors to improve the quality and reliability of its products, semiconductor products have specific characteristics such as the occurrence of failure at a certain rate and malfunctions under certain use conditions. Further, Renesas Electronics products are not subject to radiation resistance design. Please be sure to implement safety measures to guard them against the possibility of physical injury, and injury or damage caused by fire in the event of the failure of a Renesas Electronics product, such as safety design for hardware and software including but not limited to redundancy, fire control and malfunction prevention, appropriate treatment for aging degradation or any other appropriate measures. Because the evaluation of microcomputer software alone is very difficult, please evaluate the safety of the final products or system manufactured by you.
- 10. Please contact a Renesas Electronics sales office for details as to environmental matters such as the environmental compatibility of each Renesas Electronics product. Please use Renesas Electronics products in compliance with all applicable laws and regulations that regulate the inclusion or use of controlled substances, including without limitation, the EU RoHS Directive. Renesas Electronics assumes no liability for damages or losses occurring as a result of your noncompliance with applicable laws and regulations.
- 11. This document may not be reproduced or duplicated, in any form, in whole or in part, without prior written consent of Renesas Electronics.
- 12. Please contact a Renesas Electronics sales office if you have any questions regarding the information contained in this document or Renesas Electronics products, or if you have any other inquiries.
- (Note 1) "Renesas Electronics" as used in this document means Renesas Electronics Corporation and also includes its majority owned subsidiaries.
- (Note 2) "Renesas Electronics product(s)" means any product developed or manufactured by or for Renesas Electronics.

### Regulatory Compliance Notices

### **European Union Regulatory Notices**

#### **CE Certifications:**

• EMC Directive (2004/108/EC)

EN 55022 Class A

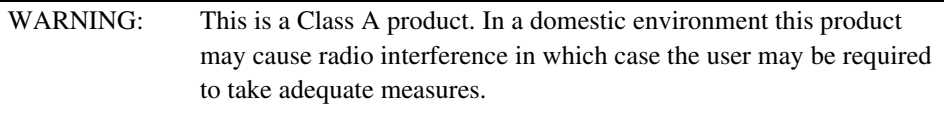

EN 55024

#### **Environmental Compliance and Certifications:**

• WEEE Directive (2002/96/EC)

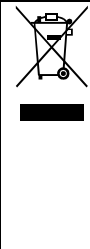

Renesas development tools and products are directly covered by the European Union's Waste Electrical and Electronic Equipment, (WEEE), Directive 2002/96/EC. As a result, this equipment, including all accessories, must not be disposed of as household waste but through your locally recognized recycling or disposal schemes. As part of our commitment to environmental responsibility Renesas also offers to take back the equipment and has implemented a Tools Product Recycling Program for customers in Europe. This allows you to return equipment to Renesas for disposal through our approved Producer Compliance Scheme. To register for the program, click here "http://www.renesas.com/weee".

### **Information for Traceability:**

• Authorized representative

Name: Renesas Electronics Corp.

Address: 1753, Shimonumabe, Nakahara-ku, Kawasaki-shi, Kanagawa, 211-8668, Japan

• Manufacturer

Name: Renesas Solutions Corp.

Address: Nippon Bldg., 2-6-2, Ote-machi, Chiyoda-ku, Tokyo 100-0004, Japan

• Person responsible for placing on the market

Name: Renesas Electronics Europe Ltd. Address: Dukes Meadow, Millboard Road, Bourne End, Buckinghamshire, SL8 5FH,  $U K$ 

• Trademark and Type name

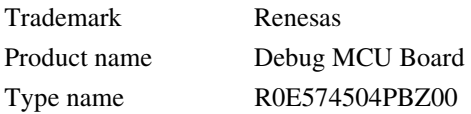

### **United States Regulatory Notices on Electromagnetic Compatibility**

### **FCC Certifications:**

This equipment has been tested and found to comply with the limits for a Class A digital device, pursuant to Part 15 of the FCC Rules. These limits are designed to provide reasonable protection against harmful interference when the equipment is operated in a commercial environment. This equipment generates, uses, and can radiate radio frequency energy and, if not installed and used in accordance with the instruction manual, may cause harmful interference to radio communications. Operation of this equipment in a residential area is likely to cause harmful interference in which case the user will be required to correct the interference at his own expense.

This device complies with Part 15 of the FCC Rules. Operation is subject to the following two conditions: (1) this device may not cause harmful interference, and (2) this device must accept any interference received, including interference that may cause undesired operation.

CAUTION: Changes or modifications not expressly approved by the party responsible for compliance could void the user's authority to operate the equipment.

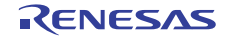

### **IMPORTANT INFORMATION**

### **READ FIRST**

**• READ this user's manual before using this emulator product.** 

#### **• KEEP the user's manual handy for future reference.**

#### **Do not attempt to use the emulator product until you fully understand its mechanism.**

#### **Emulator Product:**

 Throughout this document, the term "emulator product" shall be defined as the following products produced only by Renesas Electronics Corp. and Renesas Solutions Corp. excluding all subsidiary products.

- E10A-USB emulator main unit
- Debugging MCU board

The user system or a host computer is not included in this definition.

### **Purpose of the Debugging MCU Board:**

 This debugging MCU board is used to connect the E10A-USB emulator to the user system. This debugging MCU board must only be used for the above purpose.

### **Limited Applications:**

 This emulator product is not authorized for use in transportation, vehicular, medical (where human life is potentially at stake), aerospace, nuclear, or undersea repeater applications. Buyers of this emulator product must notify Renesas Electronics Corporation, Renesas Solutions Corporation or an authorized Renesas Electronics product distributor before planning to use the product in such applications.

### **Improvement Policy:**

 Renesas Electronics Corp. (including its subsidiaries, hereafter collectively referred to as Renesas) pursues a policy of continuing improvement in design, performance, and safety of the emulator product. Renesas reserves the right to change, wholly or partially, the specifications, design, user's manual, and other documentation at any time without notice.

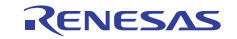

### **Target User of the Emulator Product:**

 This emulator product should only be used by those who have carefully read and thoroughly understood the information and restrictions contained in the user's manual. Do not attempt to use the emulator product until you fully understand its mechanism.

 It is highly recommended that first-time users be instructed by users that are well versed in the operation of the emulator product.

 Users are required to be familiar with the basic knowledge for the electric circuits, logic circuits, and microcomputers.

### **Precautions to be Taken when Using This Product:**

- 1. This emulator is a development supporting unit for use in your program development and evaluation stages. In mass-producing your program you have finished developing, be sure to make a judgment on your own risk that it can be put to practical use by performing integration test, evaluation, or some experiment else.
- 2. In no event shall Renesas Solutions Corporation be liable for any consequence arising from the use of this emulator.
- 3. Renesas Solutions Corporation strives to renovate or provide a workaround for product malfunction at some charge or without charge. However, this does not necessarily mean that Renesas Solutions Corporation guarantees the renovation or the provision under any circumstances.
- 4. This emulator has been developed by assuming its use for program development and evaluation in laboratories. Therefore, it does not fall under the application of Electrical Appliance and Material Safety Law and protection against electromagnetic interference when used in Japan.
- 5. This emulator does not conform to safety standards such as UL or IEC. Be careful when you take this emulator overseas.
- 6. Renesas cannot anticipate every possible circumstance that might involve a potential hazard. The warnings in this user's manual and on the emulator product are therefore not all inclusive. Therefore, you must use the emulator product safely at your own risk.

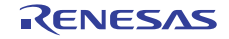

# **LIMITED WARRANTY**

 Renesas warrants its emulator products to be manufactured in accordance with published specifications and free from defects in material and/or workmanship. Renesas, at its option, will replace any emulator products returned intact to the factory, transportation charges prepaid, which Renesas, upon inspection, shall determine to be defective in material and/or workmanship. The foregoing shall constitute the sole remedy for any breach of Renesas' warranty. See the Renesas warranty booklet for details on the warranty period. This warranty extends only to you, the original Purchaser. It is not transferable to anyone who subsequently purchases the emulator product from you. Renesas is not liable for any claim made by a third party or made by you for a third party.

### **DISCLAIMER**

 RENESAS MAKES NO WARRANTIES, EITHER EXPRESS OR IMPLIED, ORAL OR WRITTEN, EXCEPT AS PROVIDED HEREIN, INCLUDING WITHOUT LIMITATION THEREOF, WARRANTIES AS TO MARKETABILITY, MERCHANTABILITY, FITNESS FOR ANY PARTICULAR PURPOSE OR USE, OR AGAINST INFRINGEMENT OF ANY PATENT. IN NO EVENT SHALL RENESAS BE LIABLE FOR ANY DIRECT, INCIDENTAL OR CONSEQUENTIAL DAMAGES OF ANY NATURE, OR LOSSES OR EXPENSES RESULTING FROM ANY DEFECTIVE EMULATOR PRODUCT, THE USE OF ANY EMULATOR PRODUCT, OR ITS DOCUMENTATION, EVEN IF ADVISED OF THE POSSIBILITY OF SUCH DAMAGES. EXCEPT AS EXPRESSLY STATED OTHERWISE IN THIS WARRANTY, THIS EMULATOR PRODUCT IS SOLD "AS IS ", AND YOU MUST ASSUME ALL RISK FOR THE USE AND RESULTS OBTAINED FROM THE EMULATOR PRODUCT.

### **State Law:**

 Some states do not allow the exclusion or limitation of implied warranties or liability for incidental or consequential damages, so the above limitation or exclusion may not apply to you. This warranty gives you specific legal rights, and you may have other rights which may vary from state to state.

### **The Warranty is Void in the Following Cases:**

 Renesas shall have no liability or legal responsibility for any problems caused by misuse, abuse, misapplication, neglect, improper handling, installation, repair or modifications of the emulator product without Renesas' prior written consent or any problems caused by the user system.

### **All Rights Reserved:**

- 1. Circuitry and other examples described herein are meant merely to indicate the characteristics and performance of Renesas' semiconductor products. Renesas assumes no responsibility for any intellectual property claims or other problems that may result from applications based on the examples described herein.
- 2. No license is granted by implication or otherwise under any patents or other rights of any third party or Renesas.
- 3. This user's manual and emulator product are copyrighted and all rights are reserved by Renesas. No part of this user's manual, all or part, may be reproduced or duplicated in any form, in hard-copy or machine-readable form, by any means available without Renesas' prior written consent.

### **Figures:**

Some figures in this user's manual may show items different from your actual system.

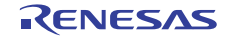

## **SAFETY PAGE**

### **READ FIRST**

- **READ this user's manual before using this emulator product.**
- **KEEP the user's manual handy for future reference.**

**Do not attempt to use the emulator product until you fully understand its mechanism.** 

### **DEFINITION OF SIGNAL WORDS**

**Either in the user's manual or on the product, several icons are used to insure proper handling of this product and also to prevent injuries to you or other persons, or damage to your properties. Their graphic images and meanings are given in this safety page. Be sure to read this chapter before using the product.** 

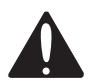

**This is the safety alert symbol. It is used to alert you to potential personal injury hazards. Obey all safety messages that follow this symbol to avoid possible injury or death.**

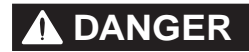

**DANGER DANGER** indicates an imminently hazardous situation which, if not avoided, will result in death or serious injury.

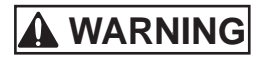

**MARNING WARNING** indicates a potentially hazardous situation which, if not avoided, could result in death or serious injury.

**CAUTION CAUTION** indicates a potentially hazardous situation which, if not avoided, may result in minor or moderate injury.

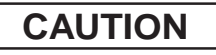

**CAUTION CAUTION** used without the safety alert symbol indicates a potentially hazardous situation which, if not avoided, may result in property damage.

**NOTE** emphasizes essential information.

In addition to the four above, the following are also used as appropriate.

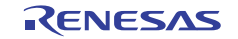

# **WARNING**

 **Observe the precautions listed below. Failure to do so will result in a FIRE HAZARD and will damage the user system and the emulator product or will result in PERSONAL INJURY. The USER PROGRAM will be LOST.** 

- **1. Do not repair or remodel the emulator product by yourself for electric shock prevention and quality assurance.**
- **2. Always switch OFF the emulator and user system before connecting or disconnecting any CABLES or PARTS.**
- **3. Always before connecting any CABLES, make sure that pin 1 on both sides are correctly aligned.**

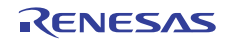

### **4. If cables are connected incorrectly in the case of the SH7450 and SH7451 groups, the power-supply pins will be shorted as shown below:**

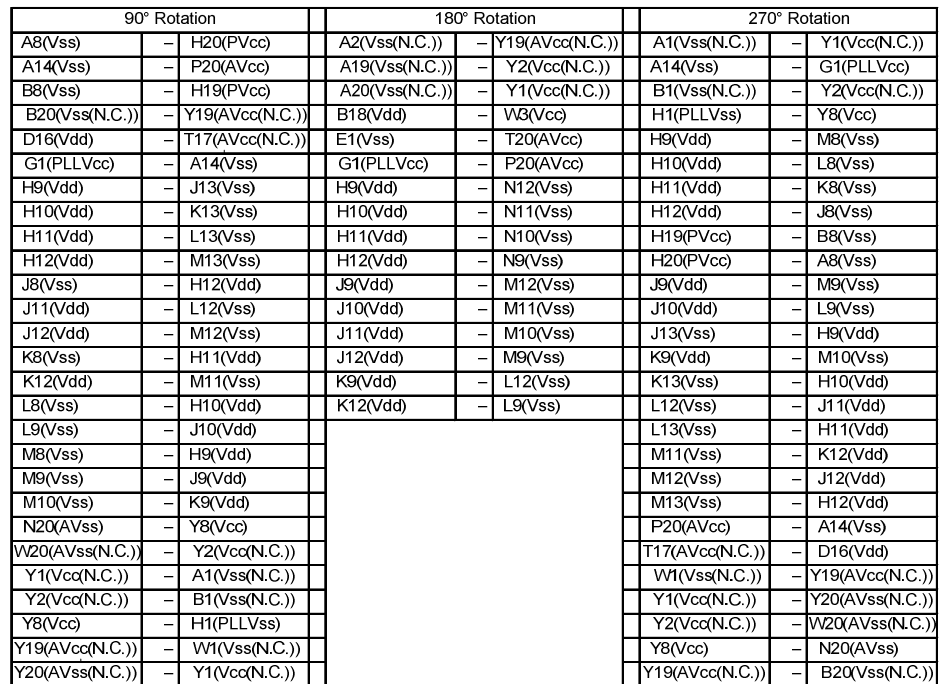

### **If cables are connected incorrectly in the case of the SH7455 and SH7456 groups, power-supply pins will be shorted as listed below.**

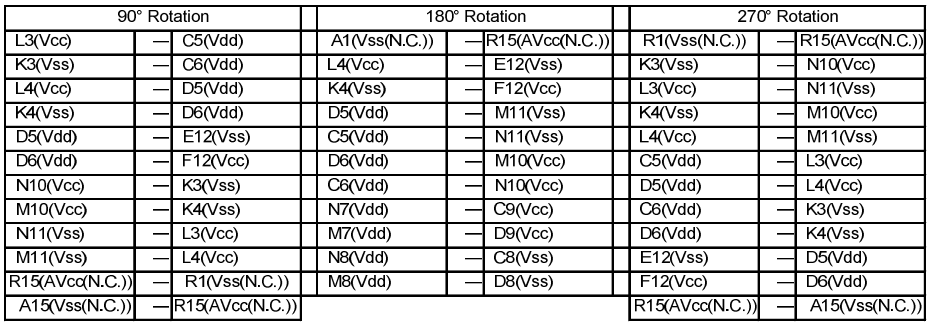

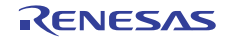

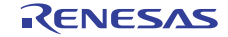

### User Registration

When you have purchased the emulator represented in this user's manual, be sure to register it. As the H/W Tool Customer Registration Sheet is included with this product, fill it in and send the same contents to the following address by an email. Your registered information is used for only after-sale services, and not for any other purposes. Without user registration, you will not be able to receive maintenance services such as a notification of field changes or trouble information. So be sure to carry out the user registration.

For more information about user registration, send an email to the following address.

regist\_tool@renesas.com

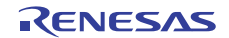

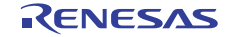

### Contents

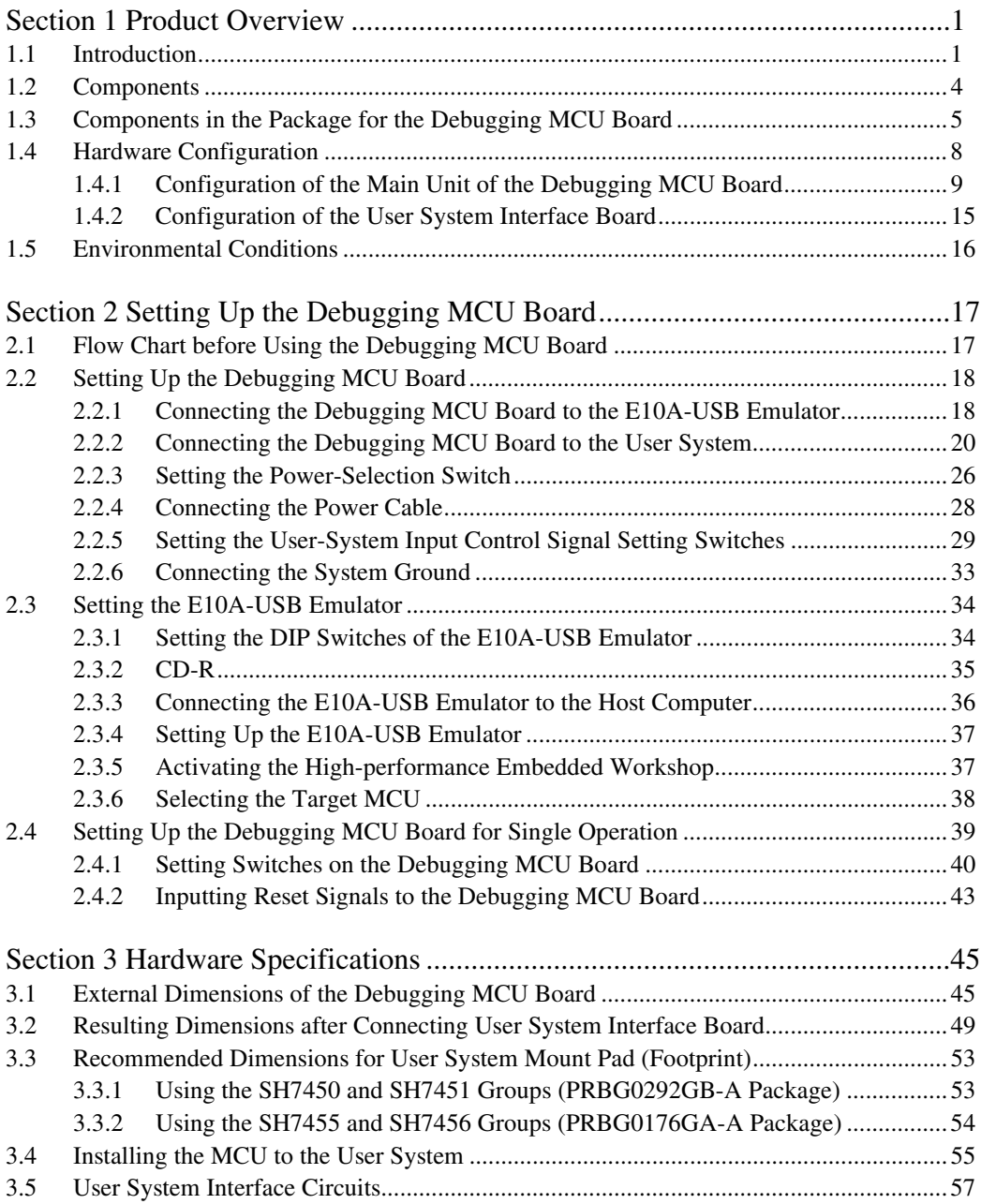

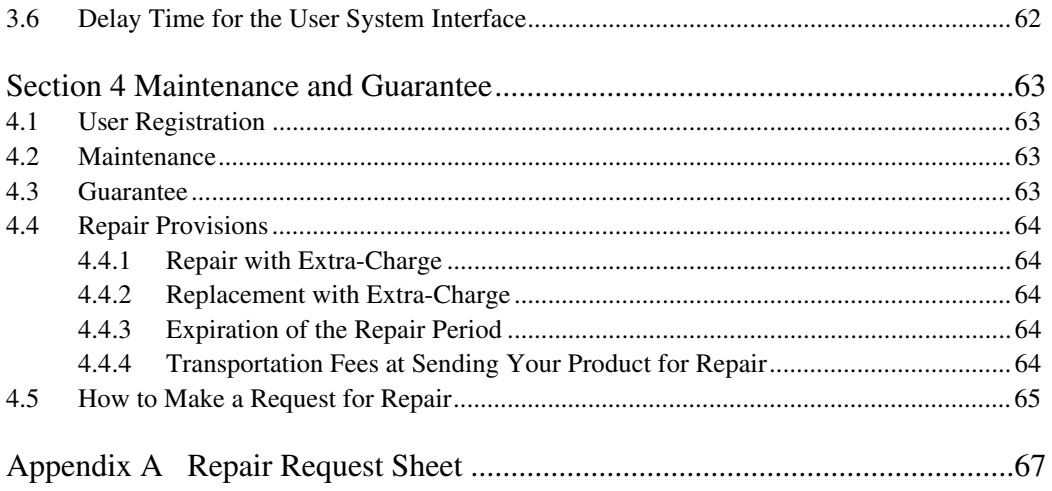

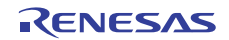

### Section 1 Product Overview

### **1.1 Introduction**

The High-performance Embedded Workshop is a graphical user interface intended to ease the development and debugging of applications written in C/C++ programming language and assembly language for Renesas microcomputers. Its aim is to provide a powerful yet intuitive way of accessing, measuring, and modifying the debugging platform in which the application is running.

This system is a software and hardware development support tool for application systems using the Renesas original microcomputer.

The debugging MCU board is connected to the user system through the IC socket on the user system. The user system can be debugged under the conditions similar to the actual application conditions. The debugging MCU board enables debugging anywhere indoors or out with the E10A-USB emulator. The host computer for controlling the debugging MCU board must be an IBM PC compatible machine with USB 1.1/2.0 (Full-Speed).

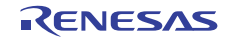

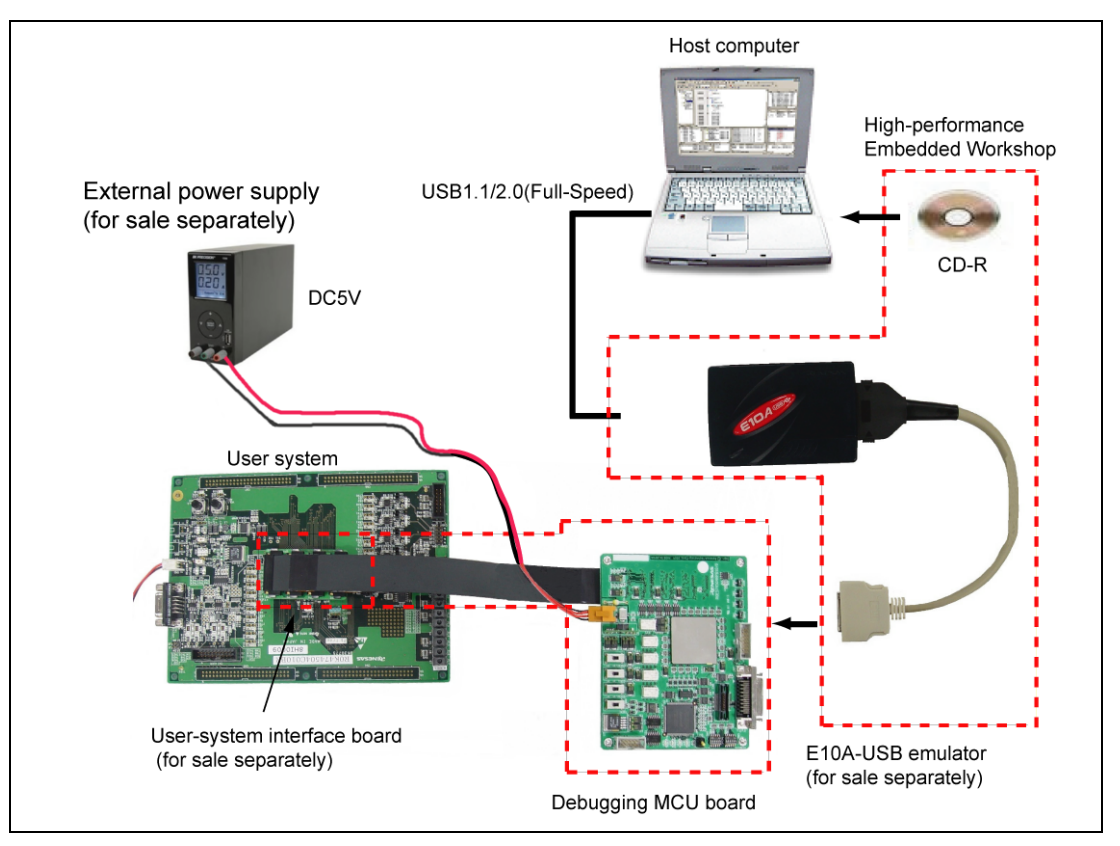

**Figure 1.1 System Configuration with the Debugging MCU Board** 

The user-system interface board is for separate purchase. Note that it is not the same as the target MCU.

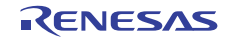

The debugging MCU board provides the following features:

• Excellent cost-performance in-circuit emulator

Using the debugging MCU board with the E10A-USB emulator implements low-cost debugging of the user system without the user pins being occupied by the debugging interface (H-UDI).

When the AUD function on the debugging MCU board is used, the debugging MCU board supports the window trace function for trace acquisition of a large-capacity realtime trace or a memory access (memory access address or memory access data) within the specified ranges.

• Realtime emulation

Realtime emulation of the user system is enabled at the maximum operating frequency of the CPU.

• Excellent operability

Using the High-performance Embedded Workshop on the Microsoft® Windows® 2000, Microsoft® Windows® XP, and Windows Vista® operating systems enables user program debugging using a pointing device such as a mouse. The High-performance Embedded Workshop enables high-speed downloading of load module files.

• Debugging of the user system in the final development stage The user system can be debugged under conditions similar to the actual application conditions.

• Compact debugging environment When the emulator is used, a laptop computer can be used as a host computer, creating a debugging environment in any place.

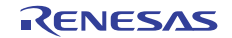

# **CAUTION**

### **READ the following warnings before using the debugging MCU board. Incorrect operation will damage the user system and the debugging MCU board. The USER PROGRAM will be LOST.**

- 1. Check all components against the component list after unpacking the emulator.
- 2. Never place heavy objects on the casing.
- 3. Protect the emulator from excessive impacts and stresses. For details, refer to section 1.5, Environmental Conditions.
- 4. Only supply the power of the specified voltages or power-supply frequencies to the debugging MCU board.
- 5. When moving the host computer or user system, take care not to vibrate or damage it.
- 6 After connecting the cable, check that it is connected correctly. For details, refer to section 2, Setting Up the Debugging MCU Board.
- 7. Supply power to the connected equipment after connecting all cables. Cables must not be connected or removed while the power is on.

### **1.2 Components**

After removing the product from its packaging, confirm that you have all of the components. For details on the components of the debugging MCU board, refer to section 1.3, Components in the Package for the Debugging MCU Board. If any component is not present, contact your nearest Renesas Electronics sales office.

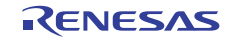

### **1.3 Components in the Package for the Debugging MCU Board**

The debugging MCU board supports the SH7450 series (SH7450, SH7451, SH7455, or SH7456 group). Table 1.1 lists the components supplied in the package for the debugging MCU board.

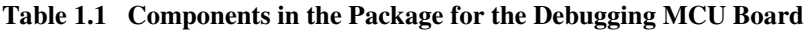

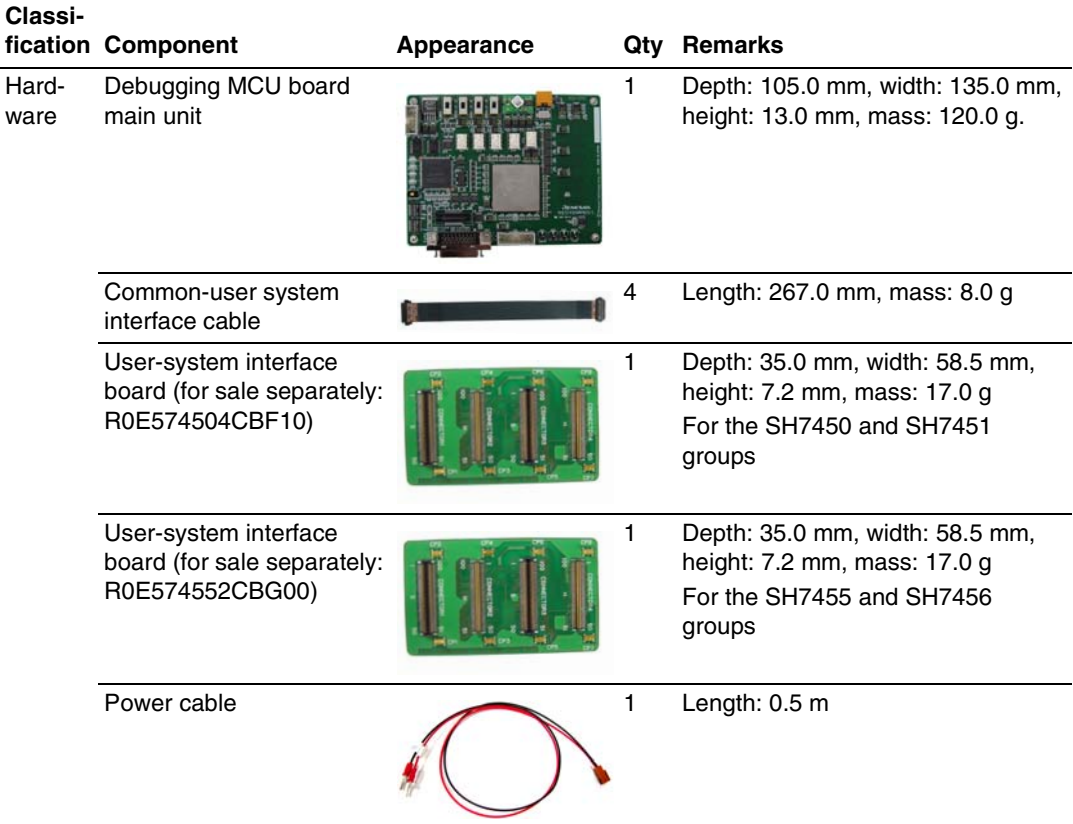

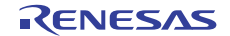

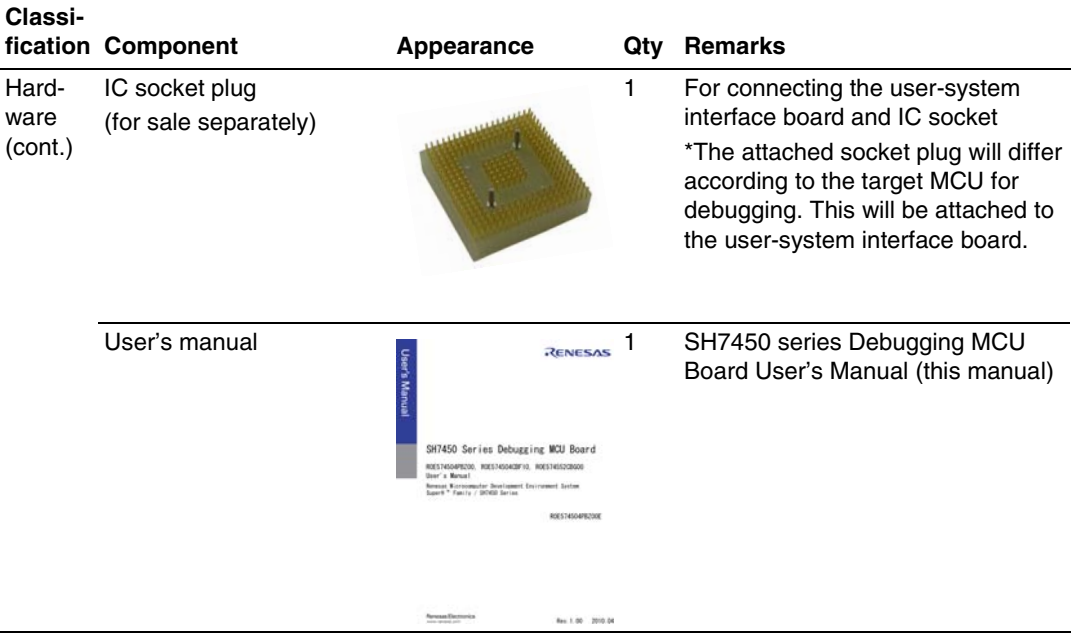

### **Table 1.1 Components in the Package for the Debugging MCU Board (cont.)**

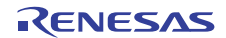

# **CAUTION**

- **1. Use the following IC sockets and IC socket plugs to connect the user sytem, user-system interface board, and debugging MCU board. An IC socket is not provided with the user-system interface board and debugging MCU board, so must be separately purchased before use.**
- • **For SH7450/7451 groups (package code: PRBG0292GB-A): IC socket: BSSOCKET292A2017RE21N (manufactured by Tokyo Eletech Corporation)**

 **IC socket plug: CSPLUG/W292A2017RE01 (manufactured by Tokyo Eletech Corporation)** 

• **For SH7455/7456 groups (package code: PRBG0176GA-A): IC socket: BSSOCKET176A1513RE21N (manufactured by Tokyo Eletech Corporation) IC socket plug: CSPLUG/W176A1513RE01** 

 **(manufactured by Tokyo Eletech Corporation)** 

**2. Use the following IC sockets and IC socket cover for installing an MCU on the user system without using the user-system interface board and debugging MCU board. An IC socket is not provided with the user-system interface board and debugging MCU board, so must be separately purchased before use.** 

• **For SH7450/7451 group (package code: PRBG0292GB-A): IC socket: BSSOCKET292A2017RE21N (manufactured by Tokyo Eletech Corporation) IC socket cover: LSPACK292A2017RE02 (manufactured by Tokyo Eletech Corporation)**  • **For SH7455/7456 group (package code: PRBG0176GA-A): IC socket: BSSOCKET176A1513RE21N** 

 **(manufactured by Tokyo Eletech Corporation)** 

 **IC socket cover: LSPACK176A1513RE01 (manufactured by Tokyo Eletech Corporation)** 

### **1.4 Hardware Configuration**

As shown in figure 1.2, the usable configuration of the debugging MCU board consists of the main unit, common user-system interface cable, and power cable. The debugging MCU board is connected, via the user-system interface board, to the user system, and is also connected, via the E10A-USB emulator, to the host computer over a USB 1.1/2.0 (Full-Speed) link. The user-system interface board is not the same as the target MCU for debugging, so must be

purchased separately.

The host computer, E10A-USB emulator, and external power supply must be separately obtained by the user.

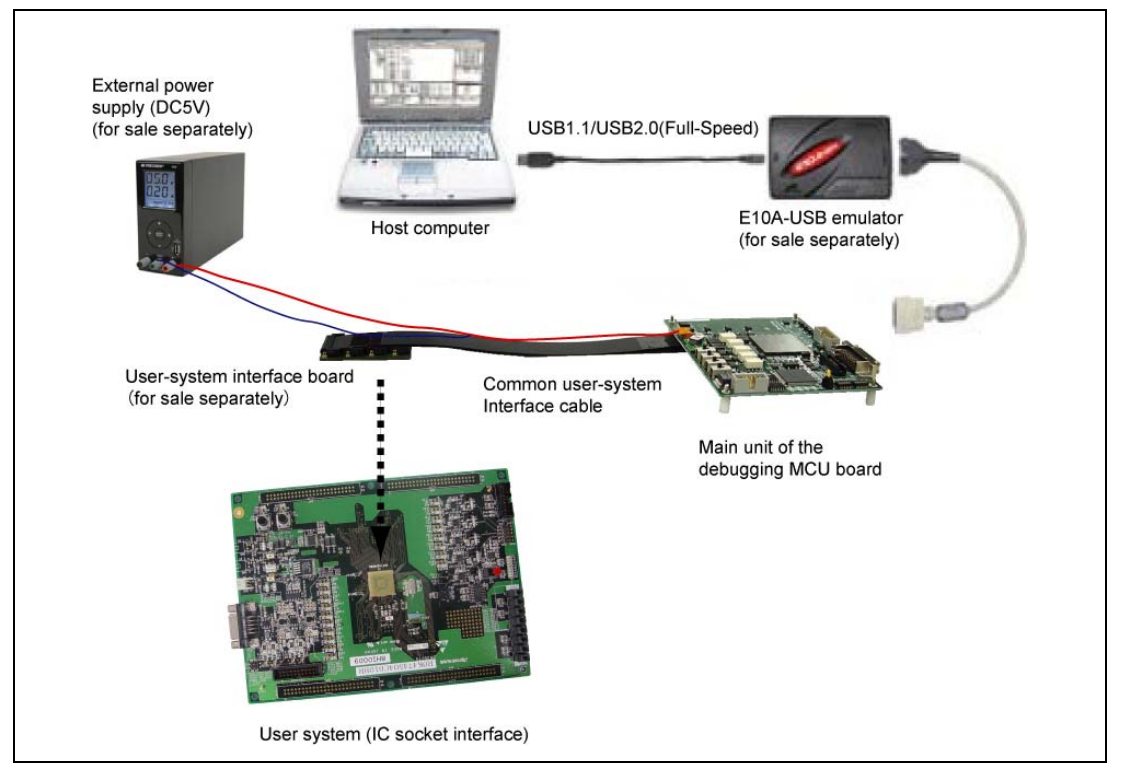

**Figure 1.2 Hardware Configuration of the Debugging MCU Board** 

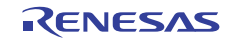

### **1.4.1 Configuration of the Main Unit of the Debugging MCU Board**

The names of each section of the debugging MCU board are explained below.

### **Top of the Main Unit of the Debugging MCU Board (1)**

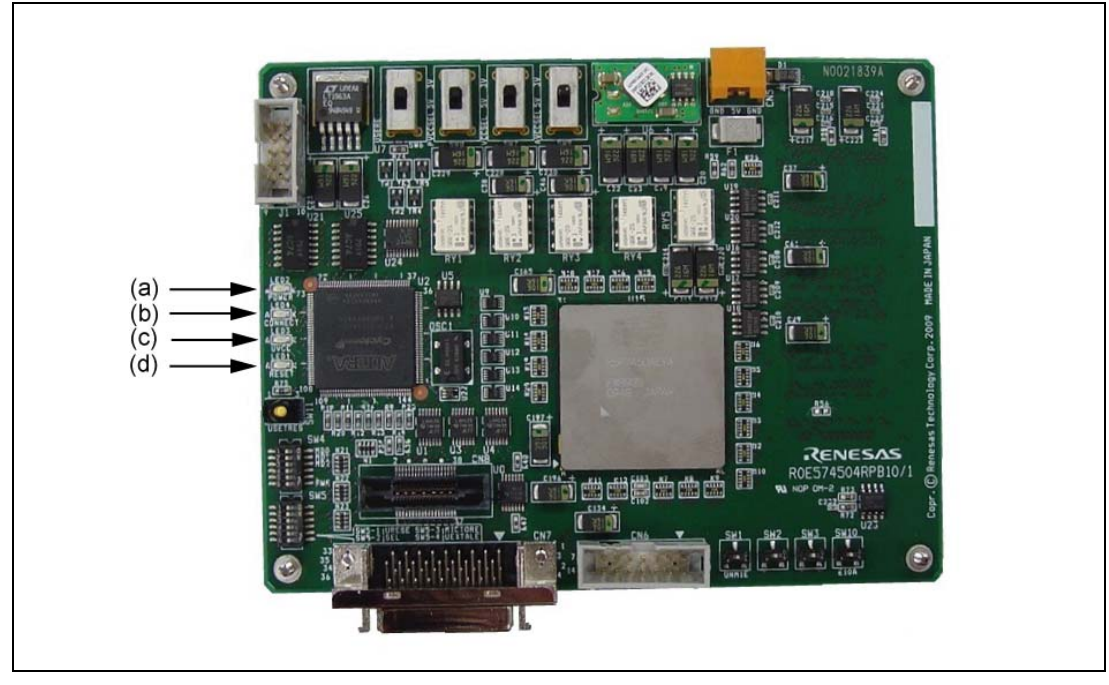

**Figure 1.3 Top of the Main Unit of the Debugging MCU Board (1)** 

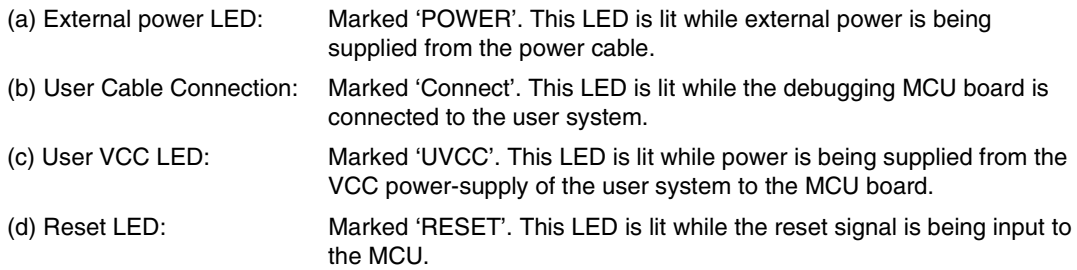

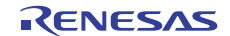

### **Top of the Main Unit of the Debugging MCU Board (2)**

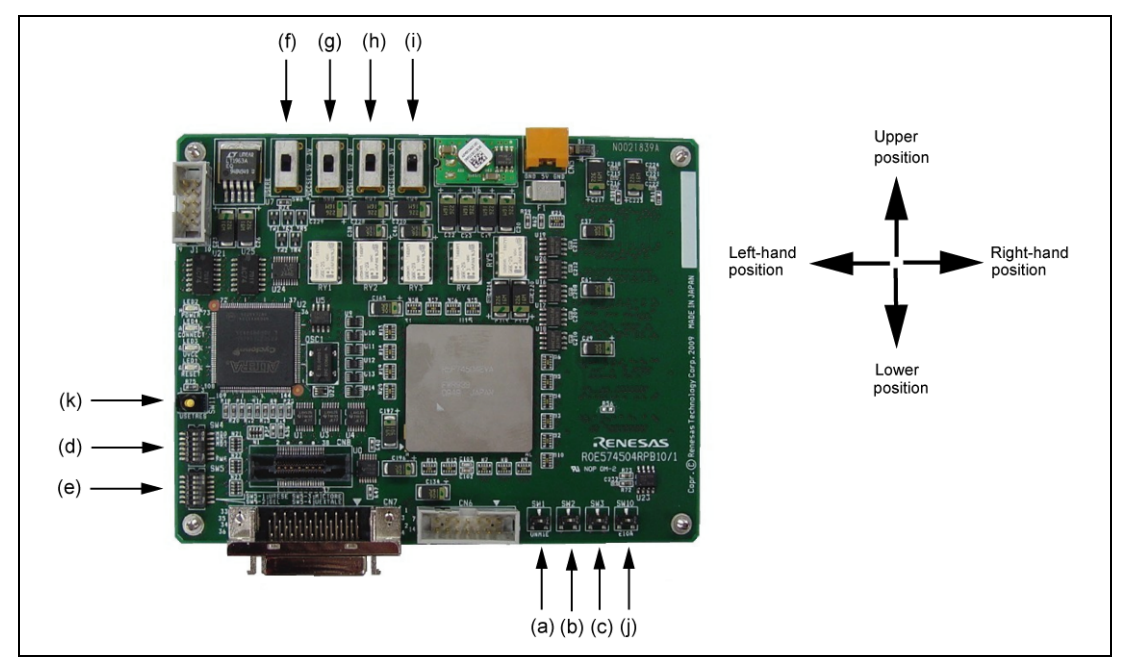

**Figure 1.4 Top of the Main Unit of the Debugging MCU Board (2)** 

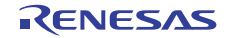

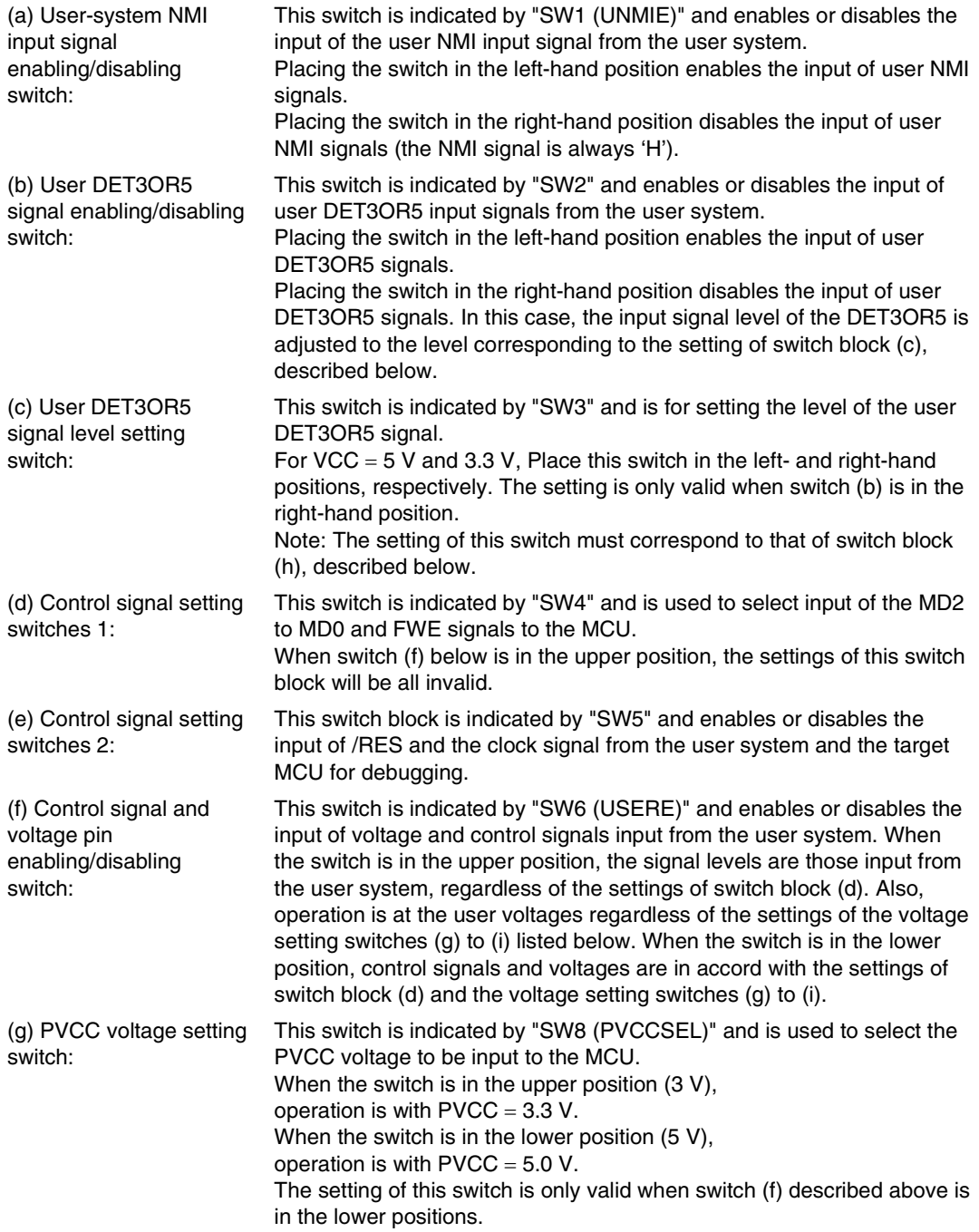

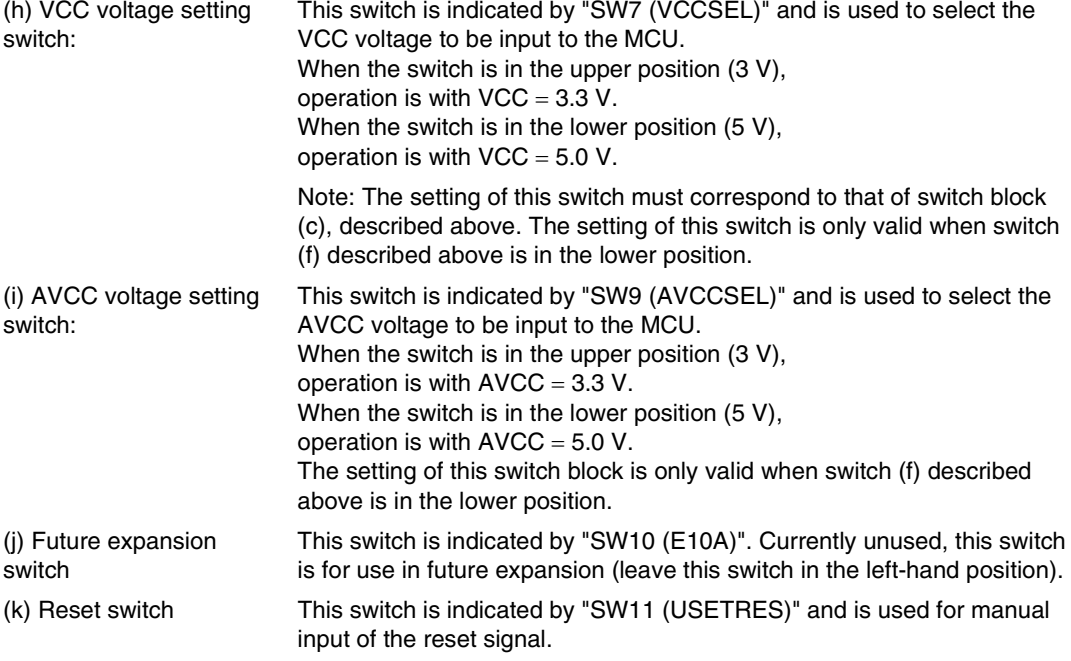

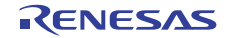

### **Top of the Main Unit of the Debugging MCU Board (3)**

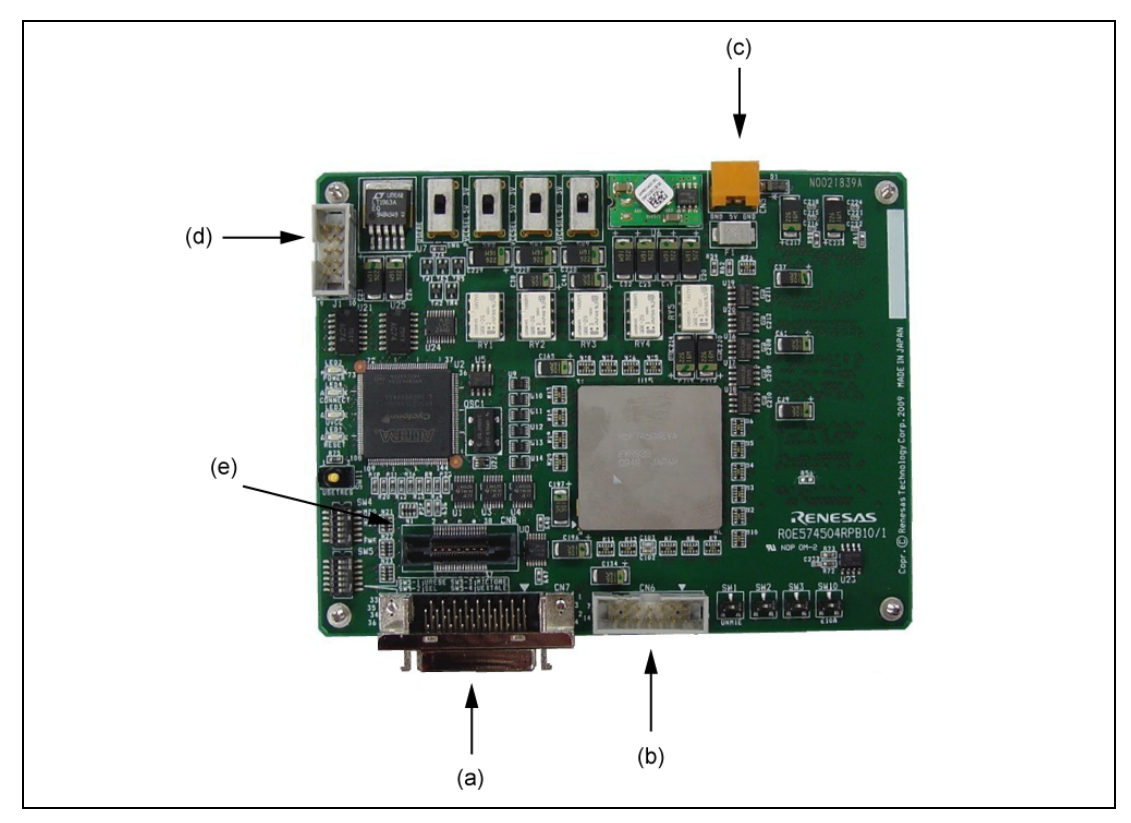

**Figure 1.5 Top of the Main Unit of the Debugging MCU Board (3)** 

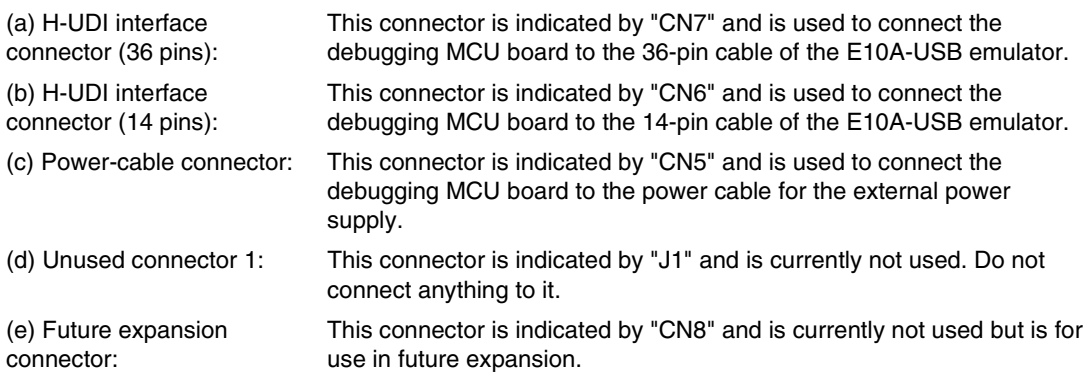

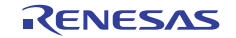

### **Bottom of the Main Unit of the Debugging MCU Board**

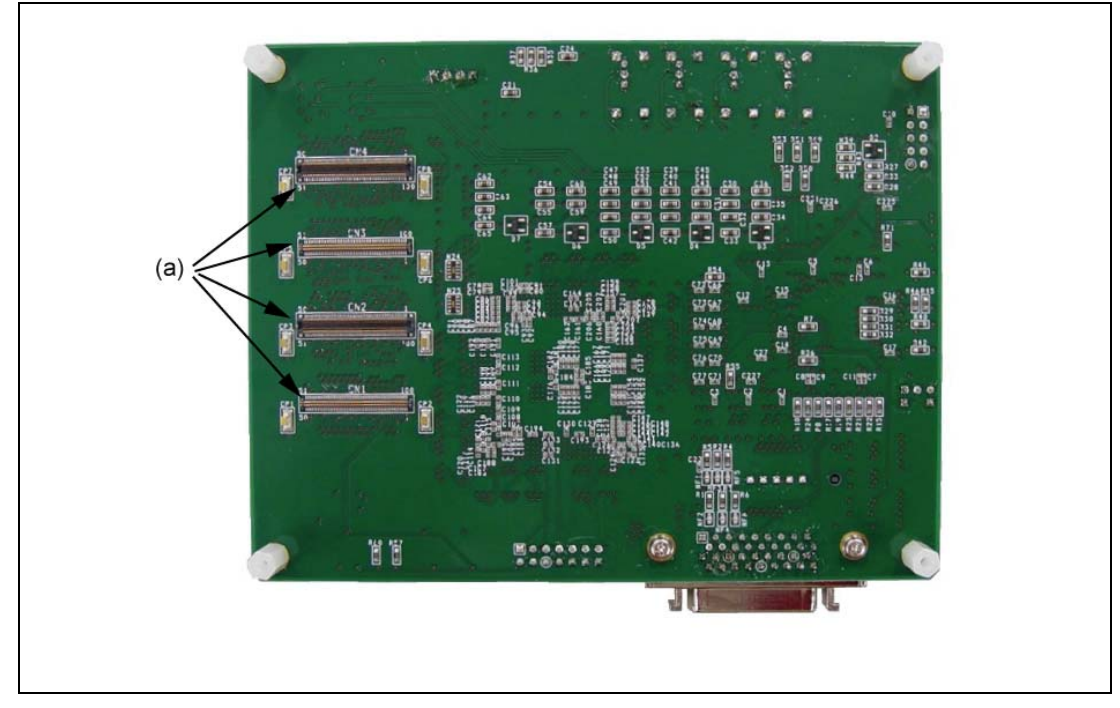

**Figure 1.6 Bottom of the Main Unit of the Debugging MCU Board** 

(a) User system interface connector:

This connector indicated by "CN1, CN2, CN3, CN4" and is used to connect the main unit of the debugging MCU board to the common user-system interface cable.

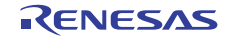

### **1.4.2 Configuration of the User System Interface Board**

The names of each section of the user-system interface board are explained below. The user-system interface board is not provided with the MCU board (i.e. is for sale separately).The interface board to be used is not the same as the target MCU for debugging. Use the R0E574504CBF10 and R0E574552CBG00 boards for debugging MCU in the SH7450 and SH7451 groups and the SH7455 and SH7456 groups, respectively.

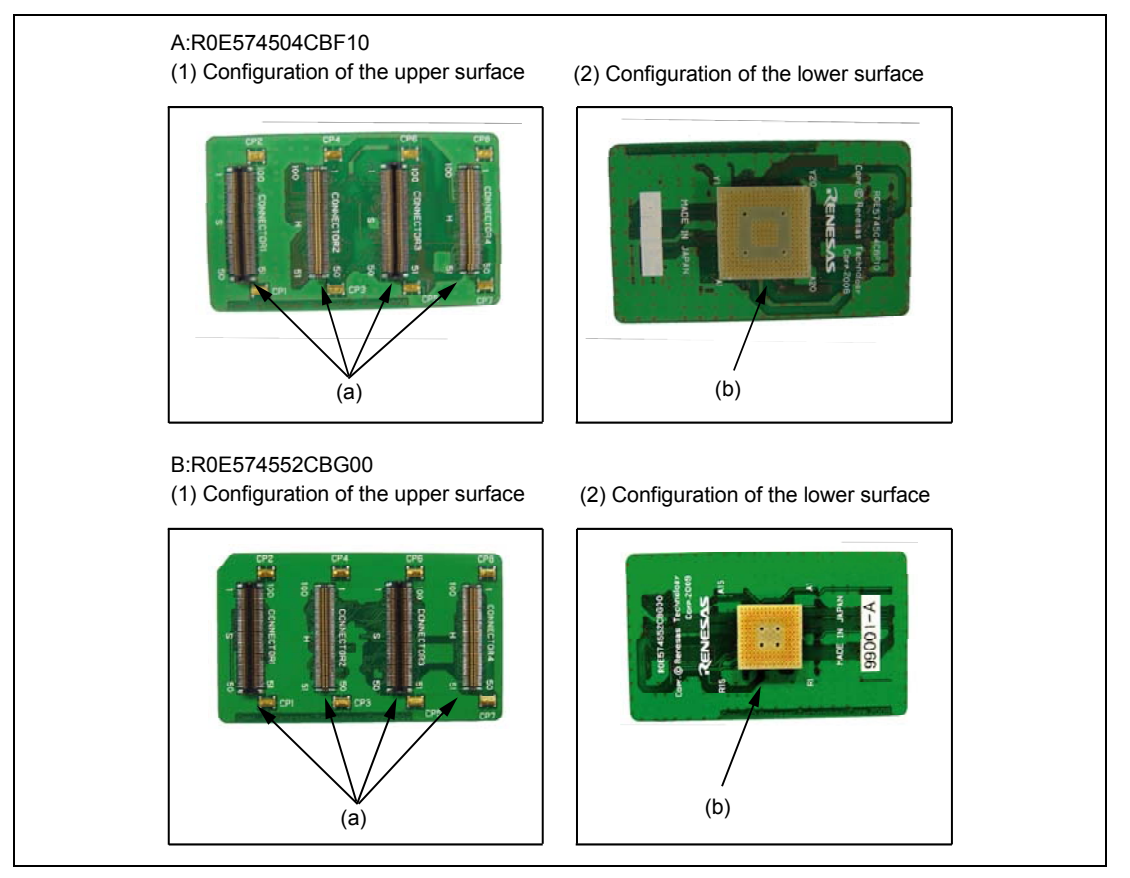

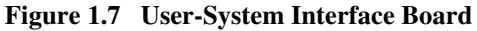

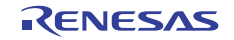

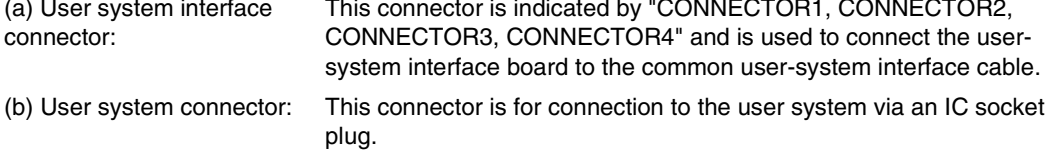

### **1.5 Environmental Conditions**

# **A**CAUTION

 **Observe the conditions listed in tables 1.2 and 1.3 when using the debugging MCU board. Failure to do so can lead to abnormal operation of the user system, the debugging MCU board, and the user program.** 

#### **Table 1.2 Environmental Conditions**

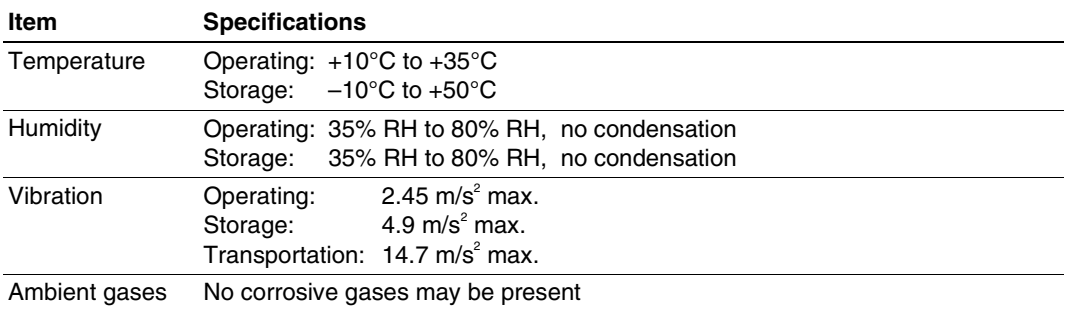

#### **Table 1.3 Operating Environment**

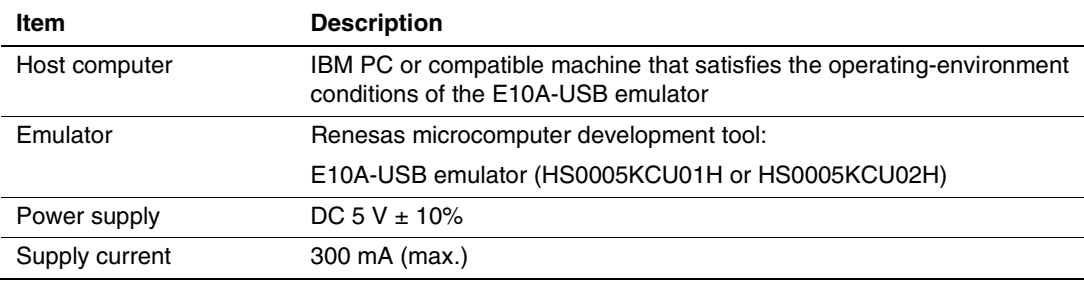

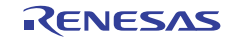

### Section 2 Setting Up the Debugging MCU Board

### **2.1 Flow Chart before Using the Debugging MCU Board**

Unpack the debugging MCU board and prepare it for use as follows:

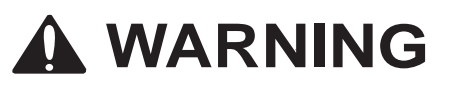

 **READ the reference sections shaded in figure 2.1 before using the debugging MCU board. Incorrect operation will damage the user system and the debugging MCU board uct. The USER PROGRAM will be LOST.** 

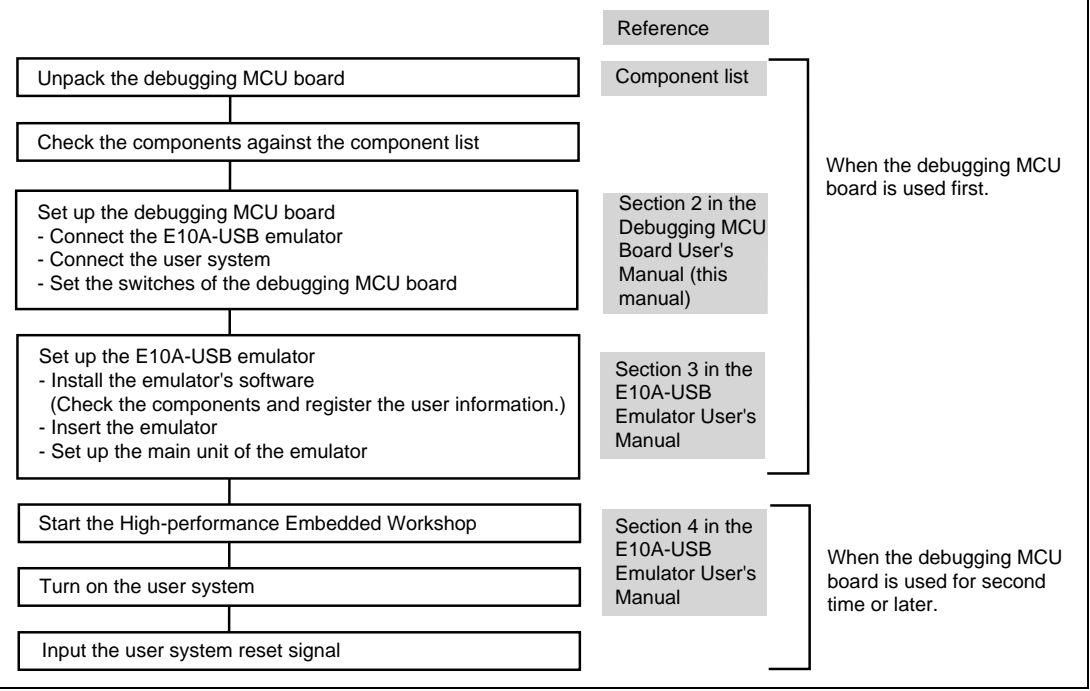

**Figure 2.1 Preparation Flow Chart for the Debugging MCU Board** 

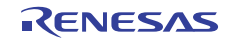

### **2.2 Setting Up the Debugging MCU Board**

To apply the debugging MCU board, you must obtain an E10A-USB emulator. This section describes how to connect the debugging MCU board, the E10A-USB emulator, the user-system interface board, and the user system.

Before making the connections, check that the host computer is turned off, the E10A-USB emulator is not connected to the host computer via the USB cable, and power is being supplied to neither the debugging MCU board nor the user system.

### **2.2.1 Connecting the Debugging MCU Board to the E10A-USB Emulator**

Follow the below procedure to connect the debugging MCU board to the E10A-USB emulator.

1. Connect the user system interface cable (14 or 36 pins) provided with the E10A-USB emulator to the side connector of the E10A-USB emulator as shown in figure 2.2.

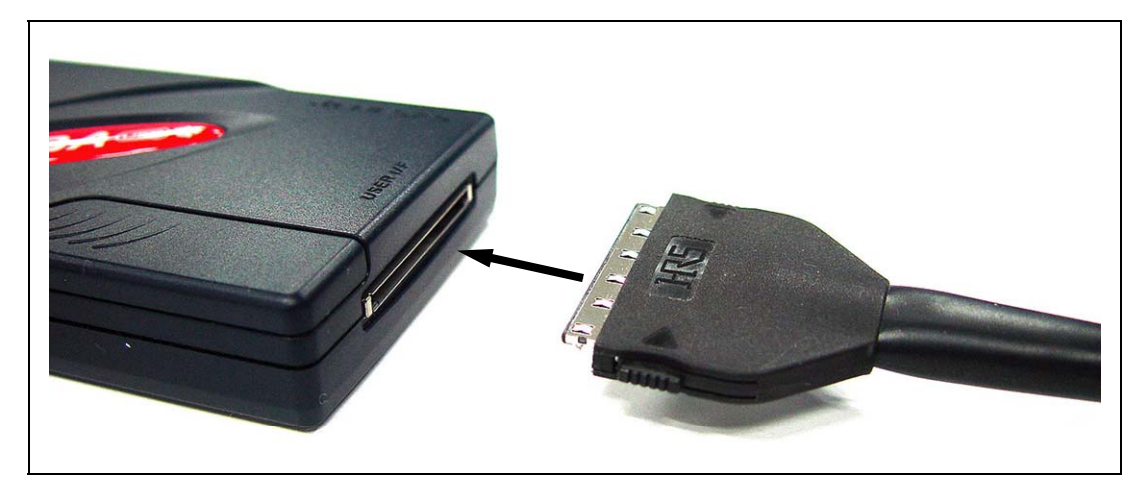

**Figure 2.2 Connecting the E10A-USB Emulator to the User System Interface Cable** 

2. Connect the 14-pin or 36-pin connector of the user system interface cable to the H-UDI interface connector on the debugging MCU board as shown in figures 2.3 and 2.4. Connect the 36-pin or 14-pin connector to CN7 or CN6, respectively.

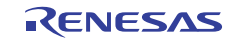

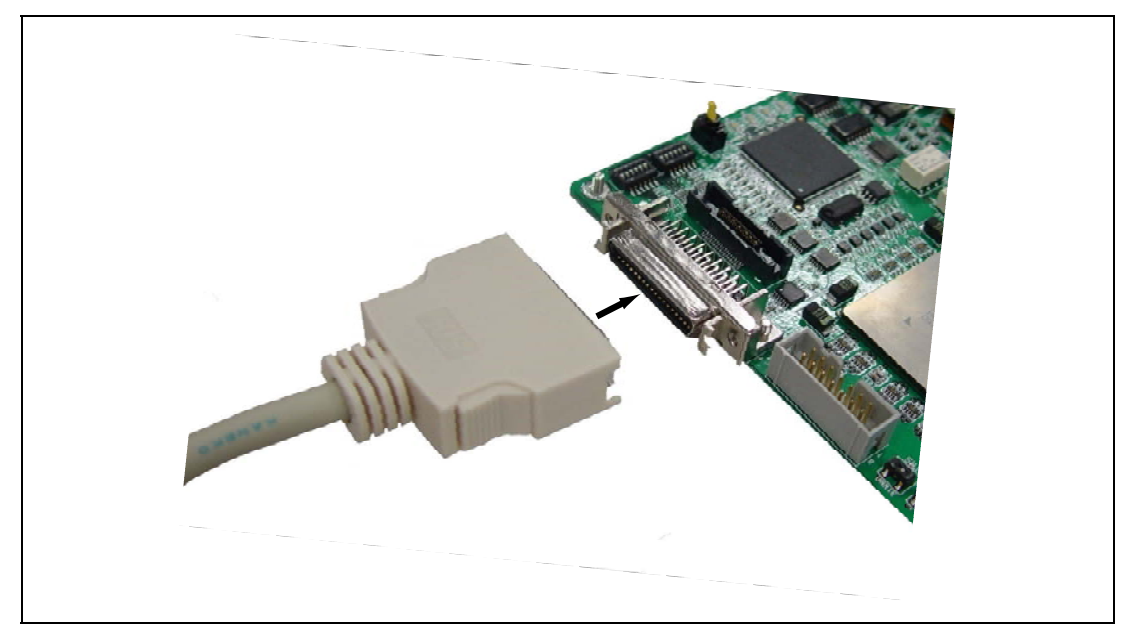

**Figure 2.3 Connecting the User System Interface Cable (36 Pins) to the Debugging MCU Board** 

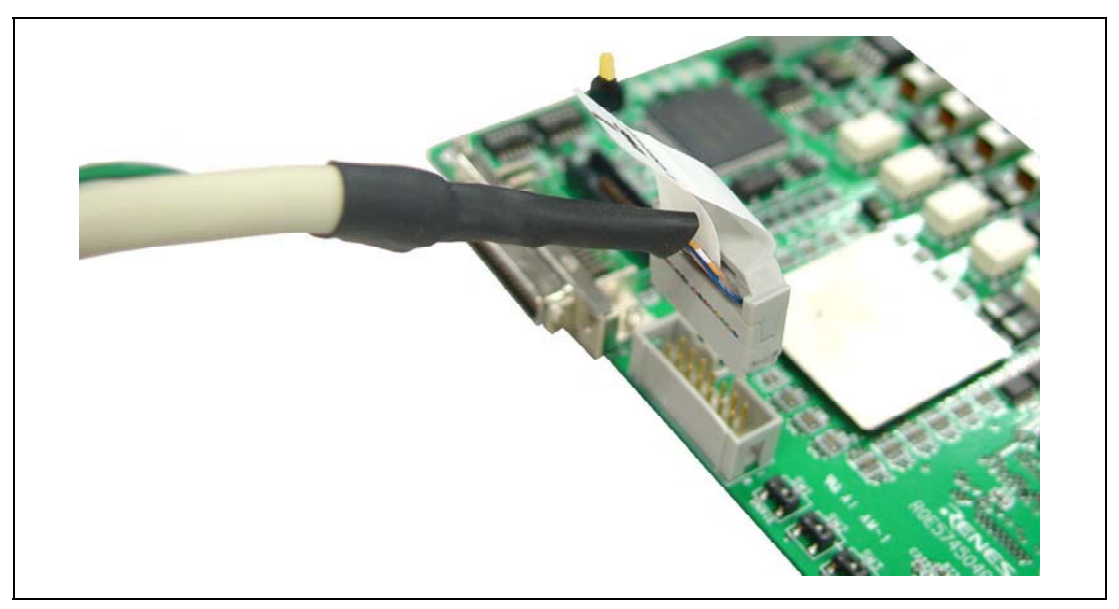

**Figure 2.4 Connecting the User System Interface Cable (14 Pins) to the Debugging MCU Board** 

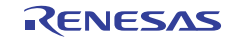

### **2.2.2 Connecting the Debugging MCU Board to the User System**

To connect the debugging MCU board, the user-system interface board, and the user system, follow the instructions below.

However, debugging can proceed on the debugging MCU board without connection to the user system.

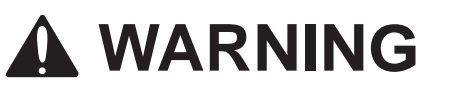

 **Always switch OFF the emulator product, the debugging MCU board, and the user system before any connection or removal of the USER SYSTEM INTERFACE BOARD. Furthermore, make sure that the pin 1 positions on both sides are correctly aligned. Failure to do so will create a FIRE HAZARD that can damage the emulator product, the debugging MCU board, the user-system interface board, or the user system, or produce PERSONAL INJURY.** 

1. Solder the IC socket to the user system.

# **CAUTION**

 **After applying solder, use epoxy resin adhesive to affix the IC socket to the user system.** 

- 2. Confirm the location of pin CN4-1 on the debug MCU main unit before plugging the common user-system interface cable into the main MCU unit, as shown in figure 2.5. In the listed order, plug the four pins indicated by the following silk-screened labels on the debug MCU board, into the main unit: CN4, CN3, CN2, and CN1.
- 3. Plug the IC socket plug into the user-system interface board as shown in figure 2.6.
- 4. Confirm the location of pin CONNECTOR1-1 on the user-system interface board before plugging in the common user-system interface cable as shown in figure 2.7. In the listed order, plug in the four connectors indicated by the following silk-screened labels on the user-system interface board: CONNECTOR1, CONNECTOR2, CONNECTOR3, and CONNECTOR4.
Doing so completes the connection between the debug MCU board main unit and the usersystem interface board via the common user-system interface cable.

- 5. Align pin A1 on the IC socket on the user system with pin 1 on the user-system interface board, and plug the user system connector of the interface board into the IC socket on the user system, as is shown in figure 2.8.
- Note: Although figures 2.6 to 2.8 illustrate settings for the SH7450 and SH 7451 groups, the same settings are applicable for connecting the debug MCU board, user-system interface board, and user system in the case of products of the SH7455 and SH 7456 groups.

# **CAUTION**

 **Ensure that the locations of pin A1 on the socket and connector are aligned before inserting the connector. If this is not done in the case of the SH7450 and SH7451 groups, power-supply pins will be shorted listed below.** 

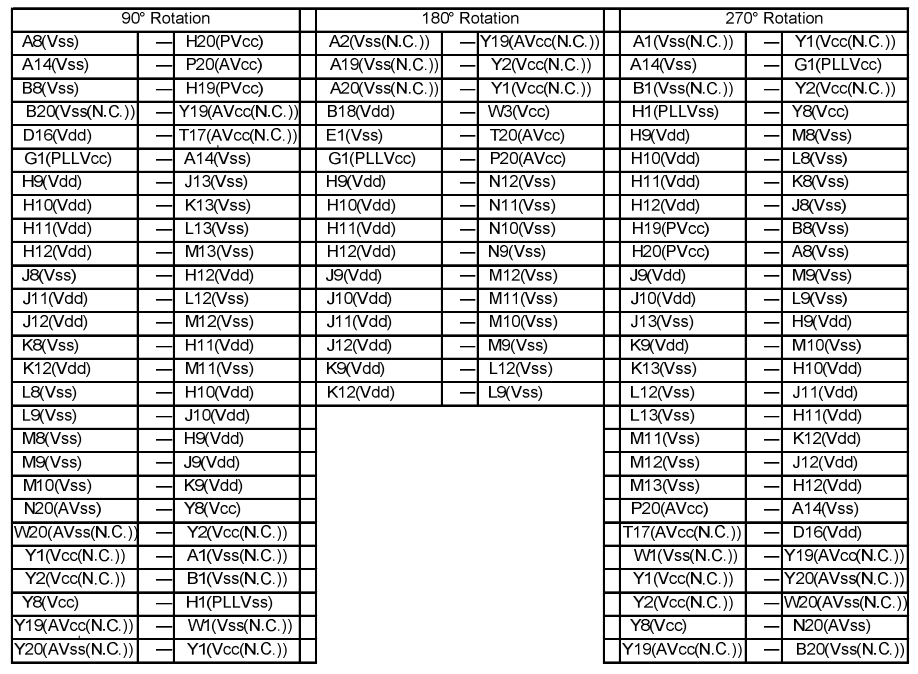

# **CAUTION**

# **If this is not done in the case of the SH7455 and SH7456 groups, power-supply pins will be shorted as listed below.**

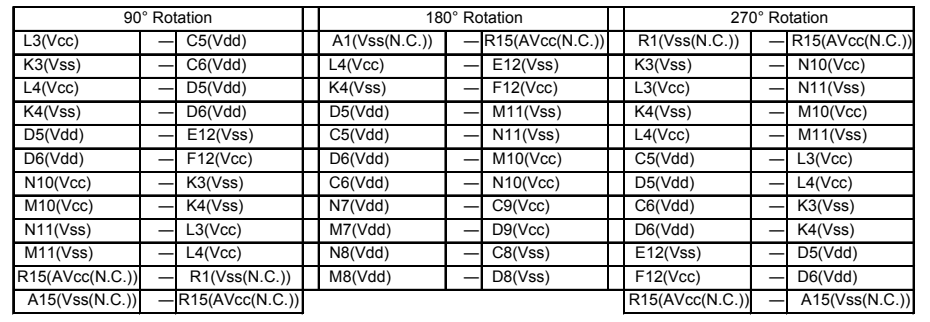

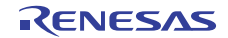

# **CAUTION**

# **1. If the emulator does not operate correctly, cracks may have been produced in the solder. Check conduction with a tester and re-solder the IC socket if necessary.**

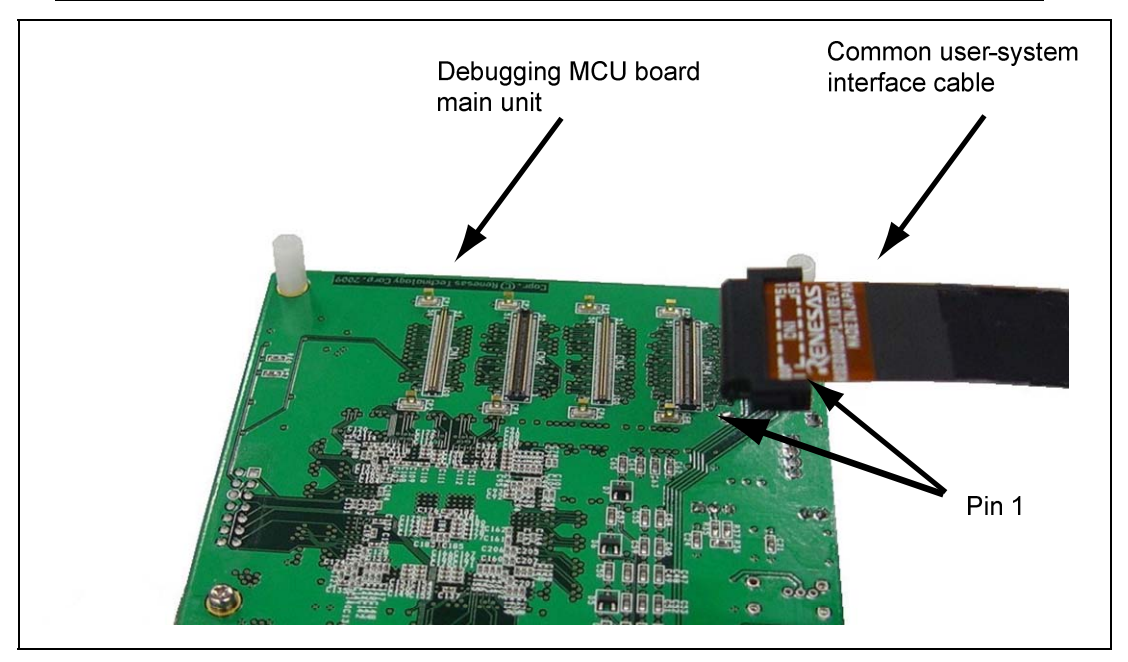

**Figure 2.5 Connecting the Debug MCU Board Main Unit and the Common User-System Interface Cable** 

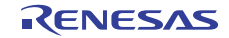

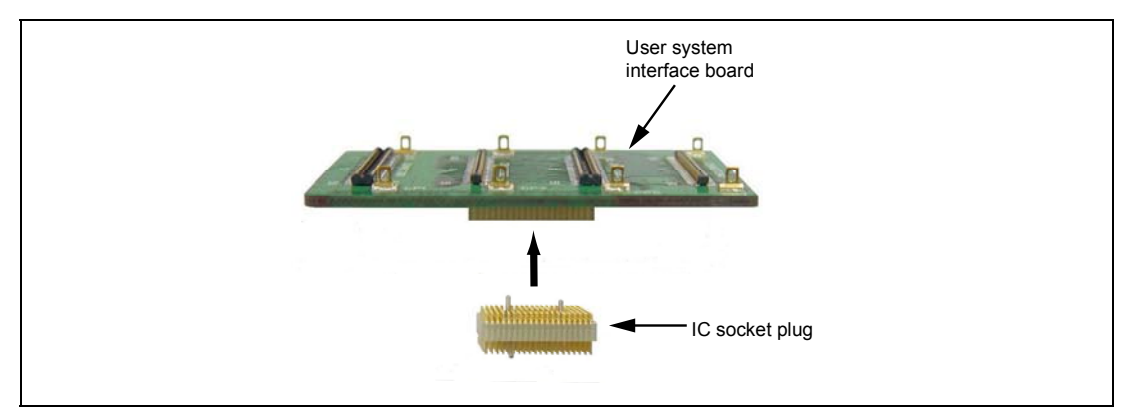

**Figure 2.6 Connecting the User-System Interface Board and IC Socket Plug** 

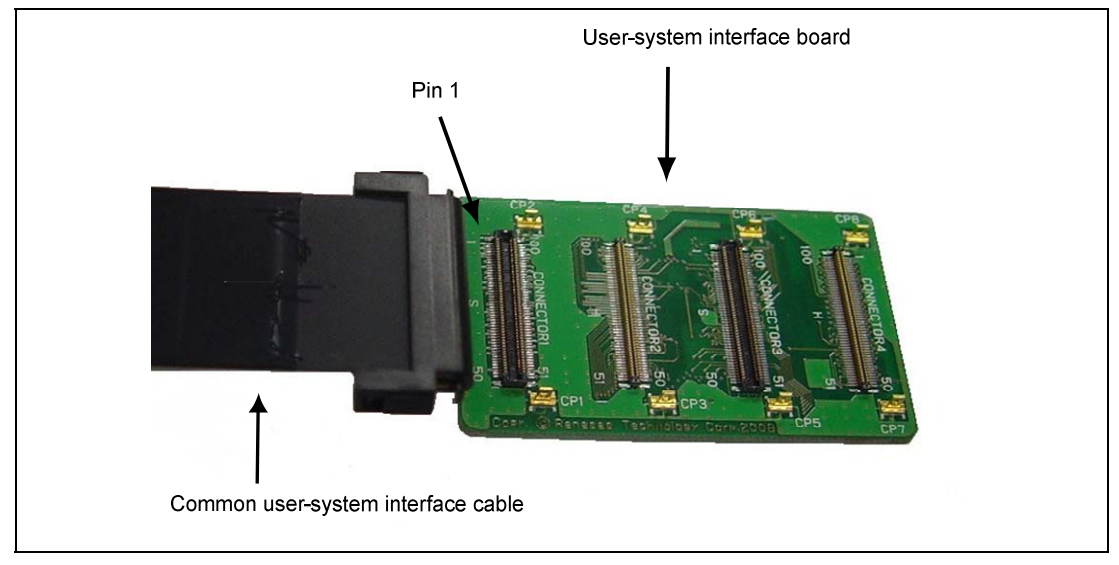

**Figure 2.7 Connecting the User-System Interface Board and the Common User-System Interface Cable** 

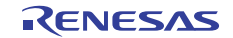

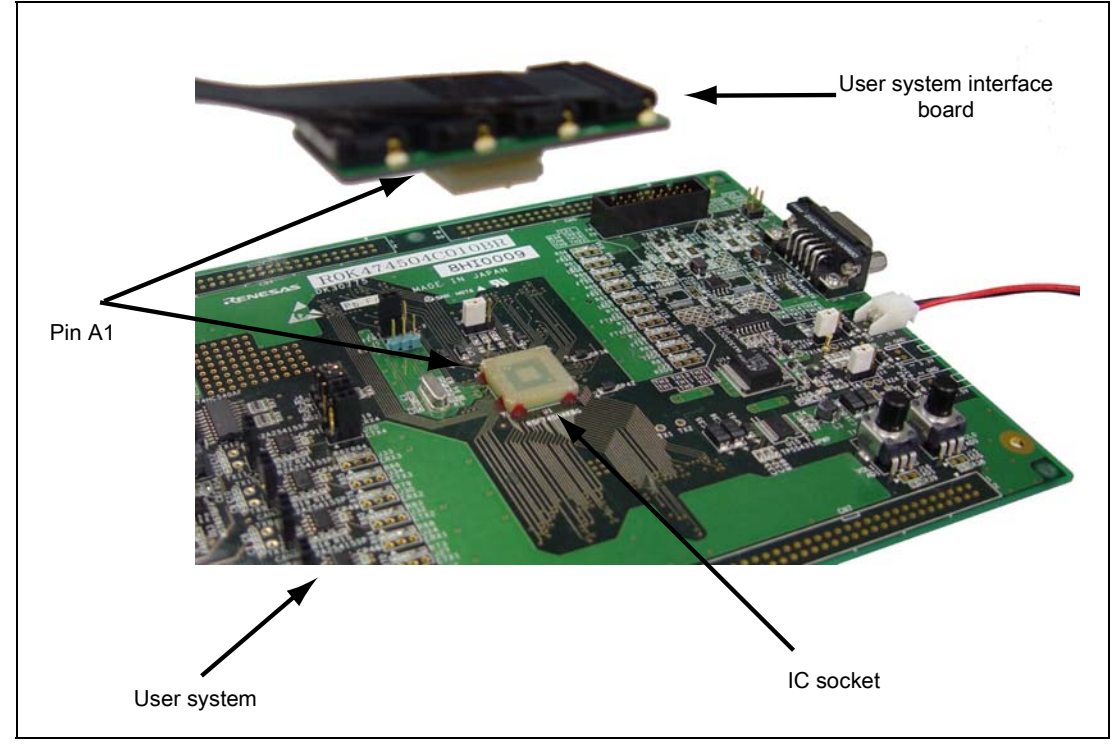

**Figure 2.8 Connecting the User-System Interface Board to the User System** 

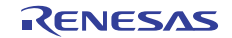

#### **2.2.3 Setting the Power-Selection Switch**

An external power supply or the VCC power supply on the user system can be selected as the source of power for the debugging MCU board. However, even if supply of power from the user system is selected, external power must be supplied by the power cable for the debugging MCU board. Refer to table 2.1 when selecting the power supply for the MCU.

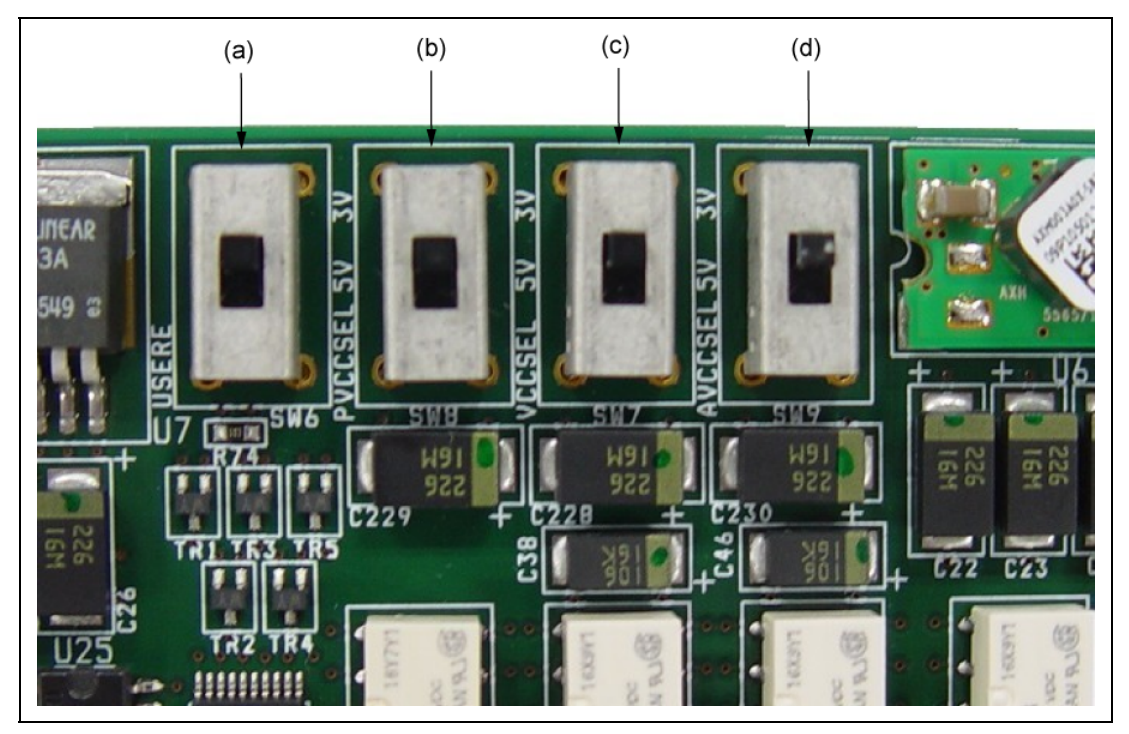

**Figure 2.9 Power-Selection Switch** 

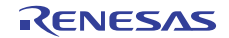

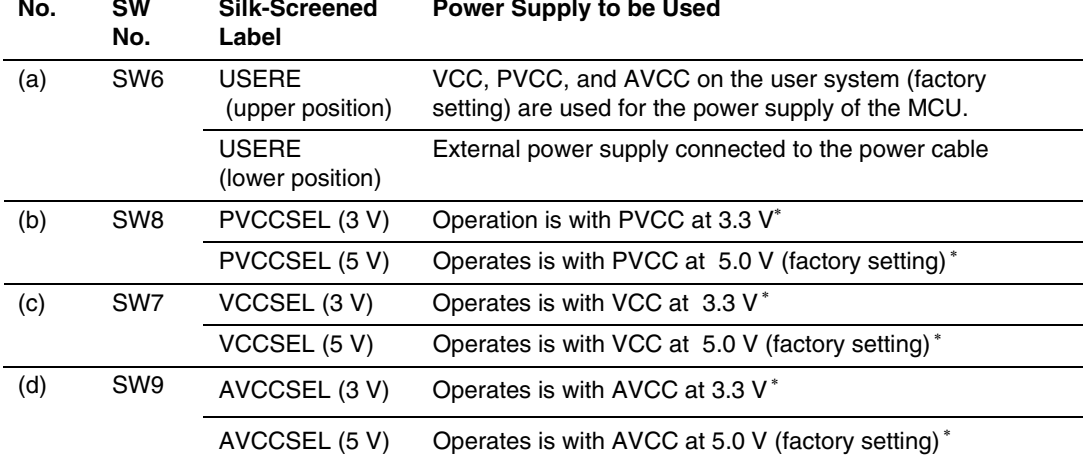

#### **Table 2.1 Correspondence of Power-Selection Switch Settings**

Note: \* This is only valid when the USERE switch (a) is in the lower position. When USERE is in the upper position, the board will operate from the user power supply regardless of this setting.

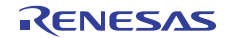

#### **2.2.4 Connecting the Power Cable**

The power cable must be connected to the debugging MCU board so that power can be supplied from beyond the board. Connect the power cable to the power-cable connector (CN5) on the debugging MCU board as shown in figure 2.10.

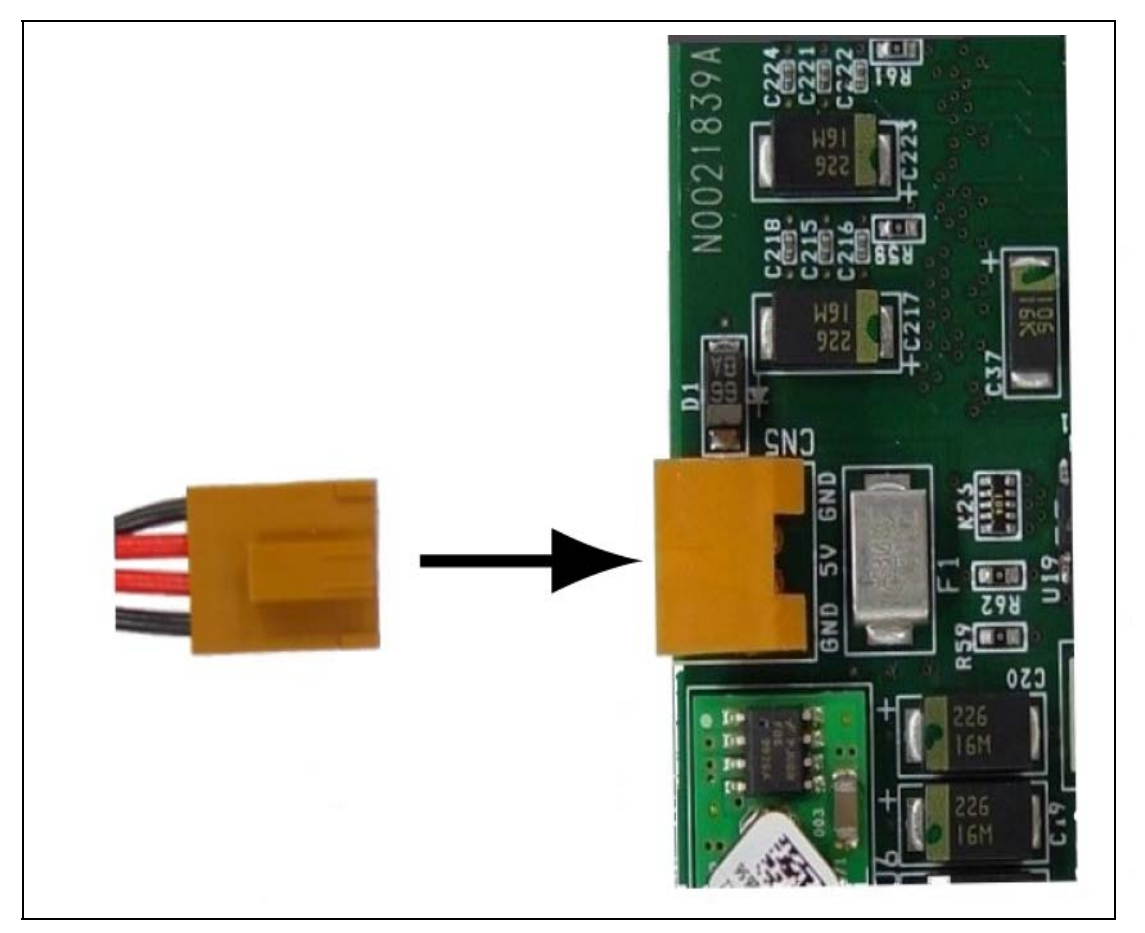

**Figure 2.10 Connecting the Power Cable to the Debugging MCU Board** 

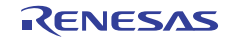

#### **2.2.5 Setting the User-System Input Control Signal Setting Switches**

To support debugging without connection to the user system, settings are available to select control signals (MD2 to MD0 and FWE) for input to the MCU on this MCU board and to enable or disable input of the NMI, DET3OR5, RES and clock signal from the user system. Settings are also made to select the target MCU for debugging. Table 2.2, 2.3, and 2.4 list the signals and settings.

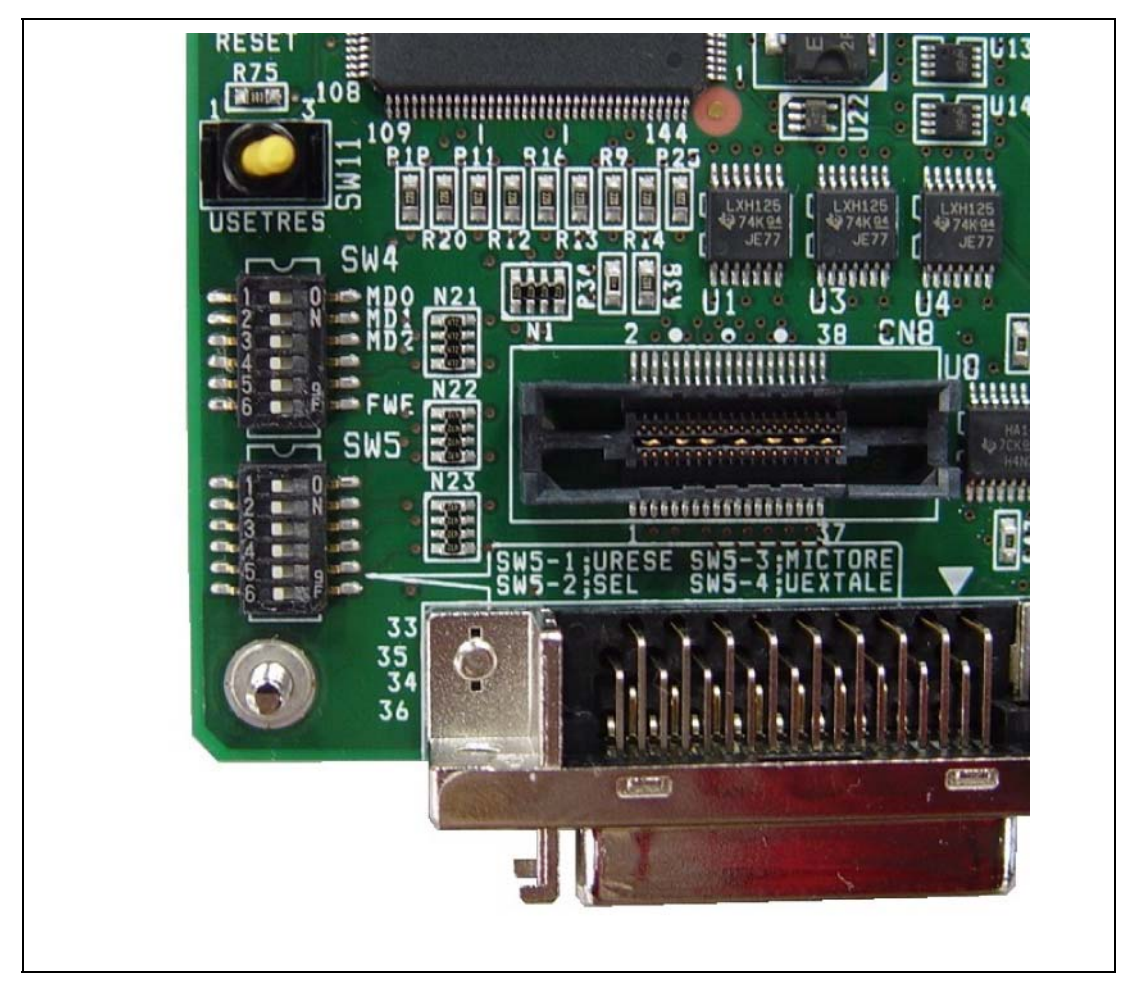

**Figure 2.11 Control Signal Enabling/Disabling Switches** 

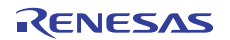

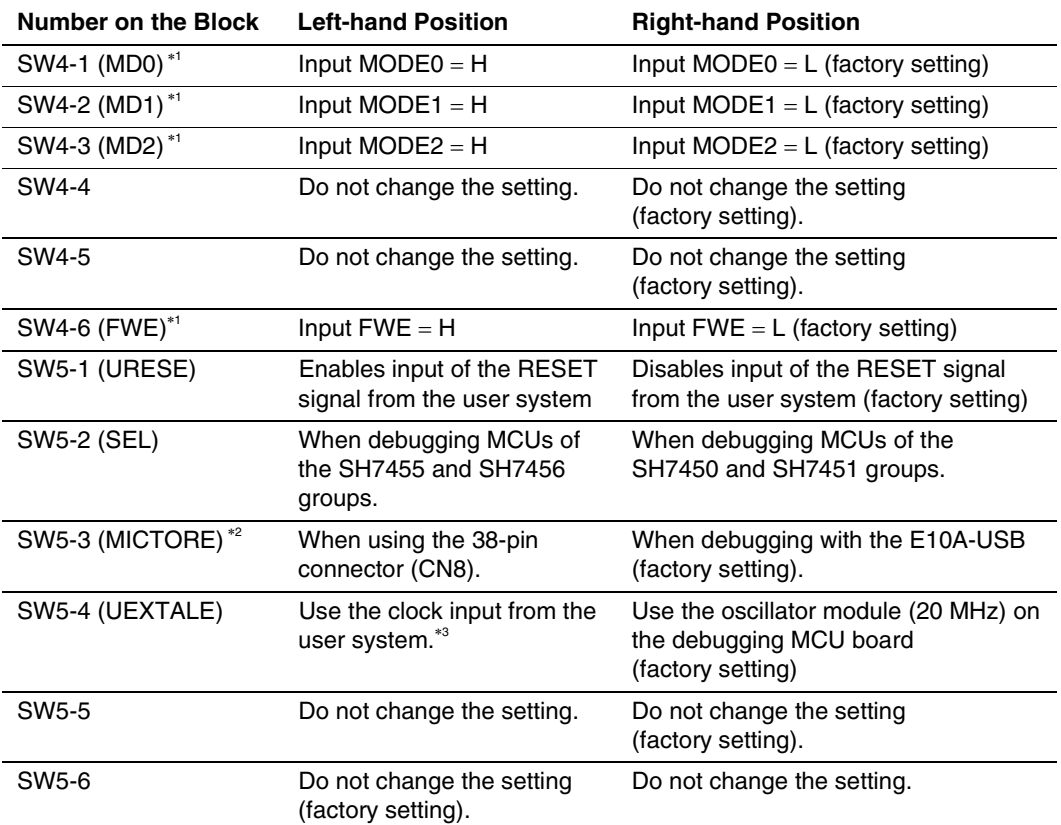

#### **Table 2.2 Correspondence of Control Signal Setting Switches**

- Notes: 1. When SW6 (USERE) (described in section 2.2.3, Setting the Power-Selection Switches) is in the upper position, the input signal level from the user system is input to the MCU, therefore this setting will be invalid. This setting is valid only when the SW6 (USERE) is in the lower position.
	- 2. This setting is only applicable with the 38-pin connector which is for use in future expansion. In normal operation (debugging with the E10A-USB), place this switch in the right-hand position. If this switch is placed in the left-hand position, also place SW10 (E10A) in the right-hand position.
	- 3. As the operating clock, this debugging MCU board supports neither the crystal oscillator nor the clock oscillator from the user system.
	- 4. This debugging MCU board is capable of operating without connection to the user system. Refer to section 2.4, Setting Up the Debugging MCU Board for Single Operation, for the use of simple evaluation before designing the user system.
	- 5. Refer to section 2.3.6, Selecting the Target MCU, for setting up the E10A-USB emulator.

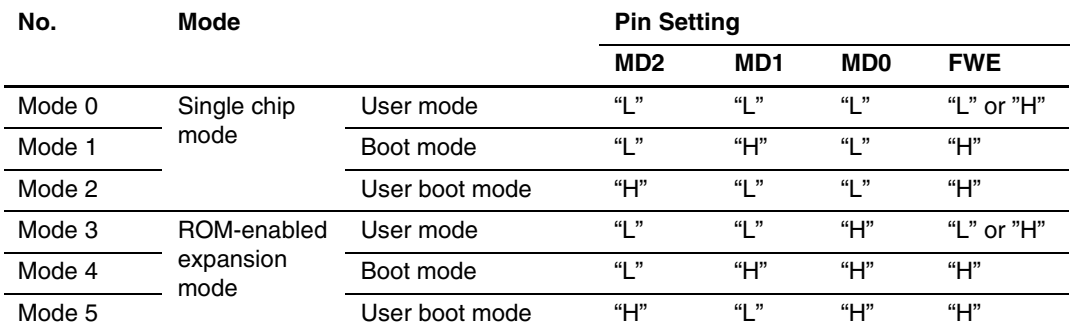

#### **Table 2.3 List of Pin Settings by Operating Mode (Reference)**

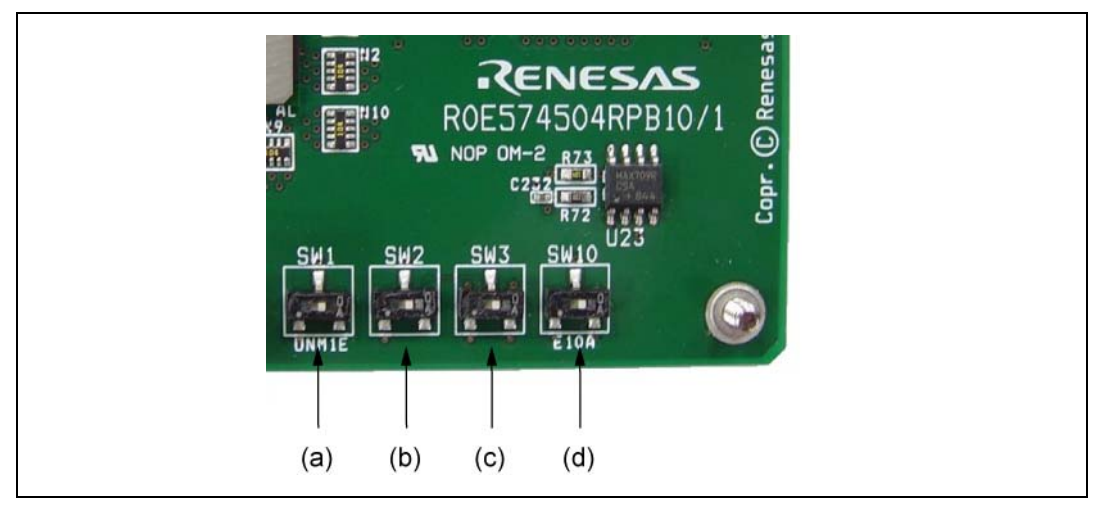

**Figure 2.12 Setting Switches for the NMI and DET3OR5 Signals** 

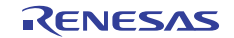

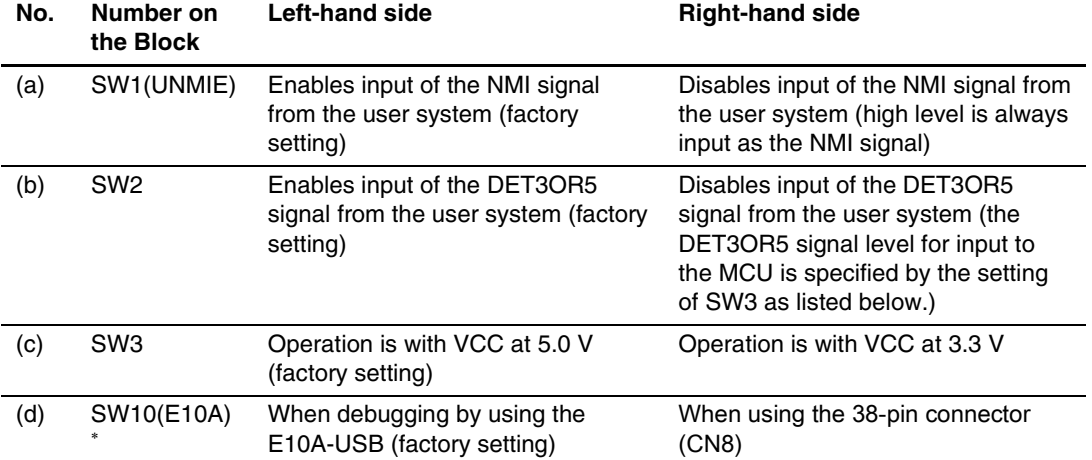

#### **Table 2.4 List of the Switch Settings for the NMI and DET3OR5 Signals**

Note: This setting is only applicable with the 38-pin connector which is for use in future expansion. In normal operation (debugging with the E10A-USB), place this switch in the left-hand position. If this switch is placed in the right-hand position, also place SW5-3 (MICTORE) in the left-hand position.

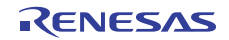

### **2.2.6 Connecting the System Ground**

# **WARNING**

 **Separate the frame ground and signal ground of the user system. Failure to do so will create a FIRE HAZARD that can damage the user system and emulator product, or produce PERSONAL INJURY.** 

The signal grounds of the E10A-USB emulator and the debugging MCU board are connected to the user system's signal ground. In the emulator, the signal ground and frame ground are connected. In the user system, only connect the frame ground to earth; do not connect the signal ground to the frame ground (figure 2.13).

If it is difficult to separate the frame ground from the signal ground in the user system, tie the frame ground of the user system to the same potential as the GND level of the DC power input (AC adapter) of the host computer. This is because differences in GND potential between the host computer and target system will lead to excessive flows of current in the low-impedance GND lines, and thin lines might burn out.

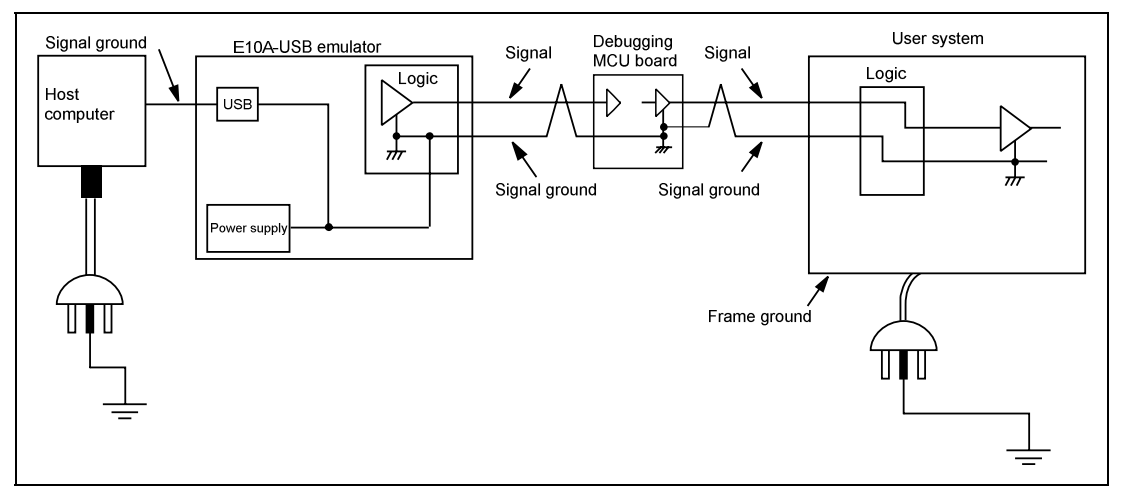

**Figure 2.13 Connecting System Ground** 

## **2.3 Setting the E10A-USB Emulator**

#### **2.3.1 Setting the DIP Switches of the E10A-USB Emulator**

Set the DIP switches of the E10A-USB emulator as follows.

- 1. Open the sliding switch cover in the lower right portion of the upper side of the E10A-USB emulator by sliding it to the right as shown in figure 2.14.
- 2. Turn all of the DIP switches (SW1, SW2, and SW3) on ('1' side).

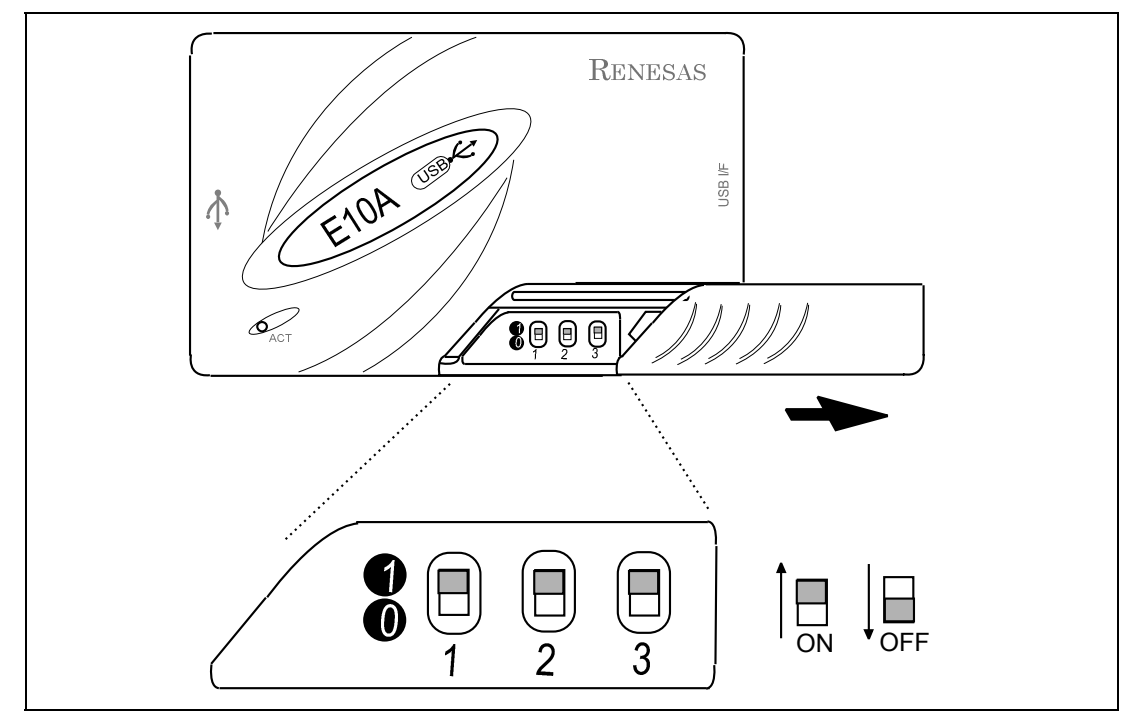

**Figure 2.14 Setting the DIP Switches of the E10A-USB Emulator** 

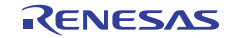

#### **2.3.2 CD-R**

The emulator's software for the debugging MCU board is included in the CD-R provided with the E10A-USB emulator.

The root directory of the CD-R contains a setup program for installing the emulator's software for the debugging MCU board. The folders contain the files and programs listed below.

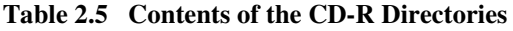

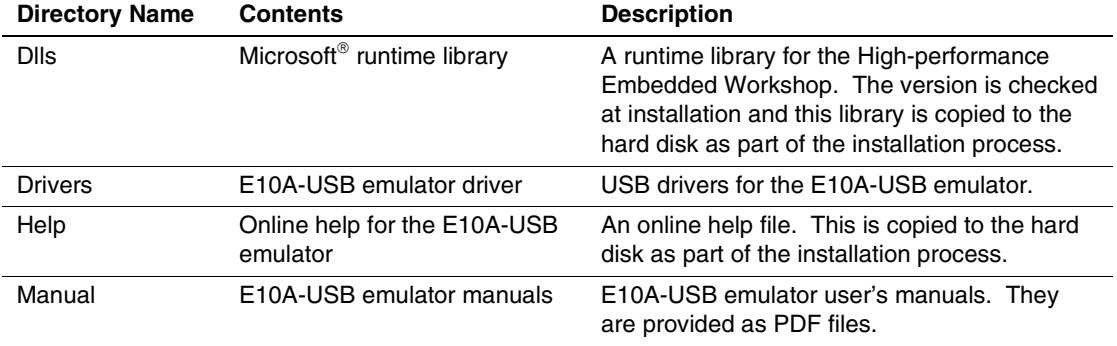

Execute HewInstMan.exe from the root directory of the CD-R and follow the cues shown on screen to install the software.

Follow the cues given by the installation wizard to install the software.

Note: When a driver is installed in Windows<sup>®</sup> XP, a warning message on the Windows<sup>®</sup> logo test may be displayed, but it is not a problem. Select [Continue Anyway] to proceed with driver installation.

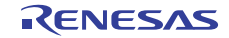

#### **2.3.3 Connecting the E10A-USB Emulator to the Host Computer**

This section describes how to connect the E10A-USB emulator to the host computer. For the position of each connector of the emulator, refer to the SuperH™ Family E10A-USB Emulator User's Manual.

- Notes: 1. When [Add New Hardware Wizard] is displayed, select the [Search for the best driver for your device. (Recommended)] radio button and then the [Specify a location] check box to select the path to be searched for drivers. The location must be specified as <Drive>:\DRIVERS. (<Drive> is the CD drive letter.)
	- 2. When a driver is installed in Windows<sup>®</sup> XP, a warning message on the Windows<sup>®</sup> logo test may be displayed, but it is not a problem. Select [Continue Anyway] to proceed with driver installation.
	- 3. Be sure to install the software for the E10A-USB emulator before putting the emulator in place.

# **WARNING**

 **Always switch OFF the emulator product and the user system before connecting or disconnecting any CABLES except for the USB interface cable. Failure to do so will result in a FIRE HAZARD and will damage the user system and the emulator product or will result in PERSONAL INJURY. The USER PROGRAM will be LOST.** 

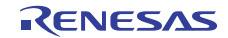

The E10A-USB emulator is connected to the host computer via the USB 1.1, and also to the USB port conforming to USB 2.0. Figure 2.15 shows the system configuration.

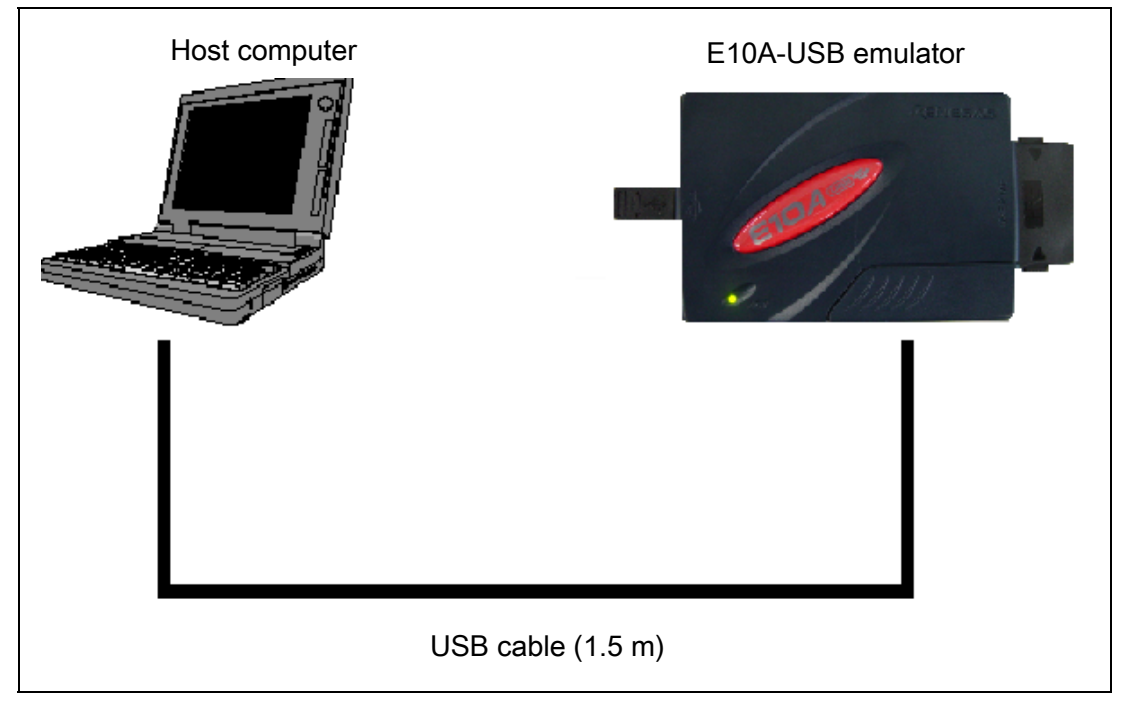

#### **Figure 2.15 System Configuration when Connecting the E10A-USB Emulator to the Host Computer**

#### **2.3.4 Setting Up the E10A-USB Emulator**

Set up the E10A-USB emulator's firmware referring to section 3.10, Setting Up the Emulator, and section 3.11, System Check, in the SuperH™ Family E10A-USB Emulator User's Manual.

#### **2.3.5 Activating the High-performance Embedded Workshop**

Activate the High-performance Embedded Workshop referring to section 4, Preparations for Debugging, in the SuperH™ Family E10A-USB Emulator User's Manual, which describes the activation procedure.

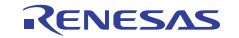

#### **2.3.6 Selecting the Target MCU**

Select the target MCU for the emulator according to that in use. For details, refer to section 4, Preparations for Debugging, in the SuperH™ Family E10A-USB Emulator User's Manual.

For debugging the SH7450 series debugging MCU board, select the following (refer to table 2.6) in the [Debugger Target] and [Select Emulator mode] dialog boxes.

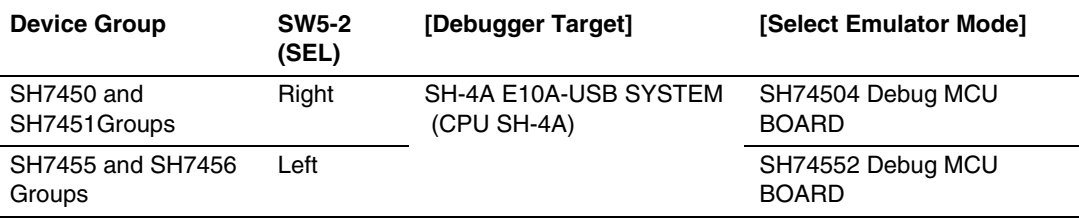

#### **Table 2.6 Selection of the Target Device**

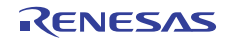

# **2.4 Setting Up the Debugging MCU Board for Single Operation**

Since the debugging MCU board can be initiated even if the user system has not been connected, it is available for simple evaluation before designing the user system.

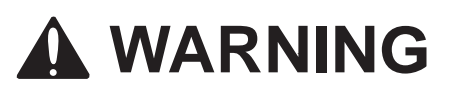

- **1. Always disconnect the E10A-USB emulator from the host computer and switch OFF the debugging MCU board before setting switches on the debugging MCU board. Failure to do so will create a FIRE HAZARD that can damage the E10A-USB emulator product, the debugging MCU board, or the user-system interface board.**
- **2. For the single operation of the debugging MCU board, connector pins on the bottom of the user system interface board, which are used for connecting the user system, are disconnected. To prevent connector pins from being shorted, be sure to put an insulator under the user-system interface board or pull out the common usersystem interface cable from the main debugging MCU board.**

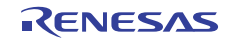

#### **2.4.1 Setting Switches on the Debugging MCU Board**

For the single operation of the debugging MCU board, set the switches on the debugging MCU board as described below and activate the High-performance Embedded Workshop.

1. Only the oscillator module installed on the debugging MCU board is supported as the source of the clock signal.

Set the clock-selection jumper (SW5-4: UEXTALE) to the right-hand position.

- 2. For stand-alone operation of the debugging MCU board, make the switch settings listed below.
	- Set the user NMI signal disabling/enabling switch (SW: UNMIE) to the "disabled" setting.
	- Set the user DET3OR5 signal disabling/enabling signal switch (SW2) to the "disabled" setting.
	- Set the user DET3OR5 signal setting switch (SW3) to match the operating voltage.
	- Set control signal setting switches 1 (SW4) to select the operating mode.
	- Set SW5-1 on control signal setting switch block 2 (SW5) to the "disabled" setting.
	- Set the voltage setting switches (SW7: VCCSEL, SW8: PVCC, and SW9: AVCC) to match the operating voltages.
	- Set the selection switch (SW5-2: SEL) for MCUs to match the target MCU for debugging.
- 3. Only the external power supply is supported at the stand-alone emulator operation. Set the power-selection switch (SW6: USERE) to the lower position and supply the external power from the power-cable connector.

Table 2.7 lists the switch setting for operation without connection to the user system.

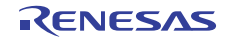

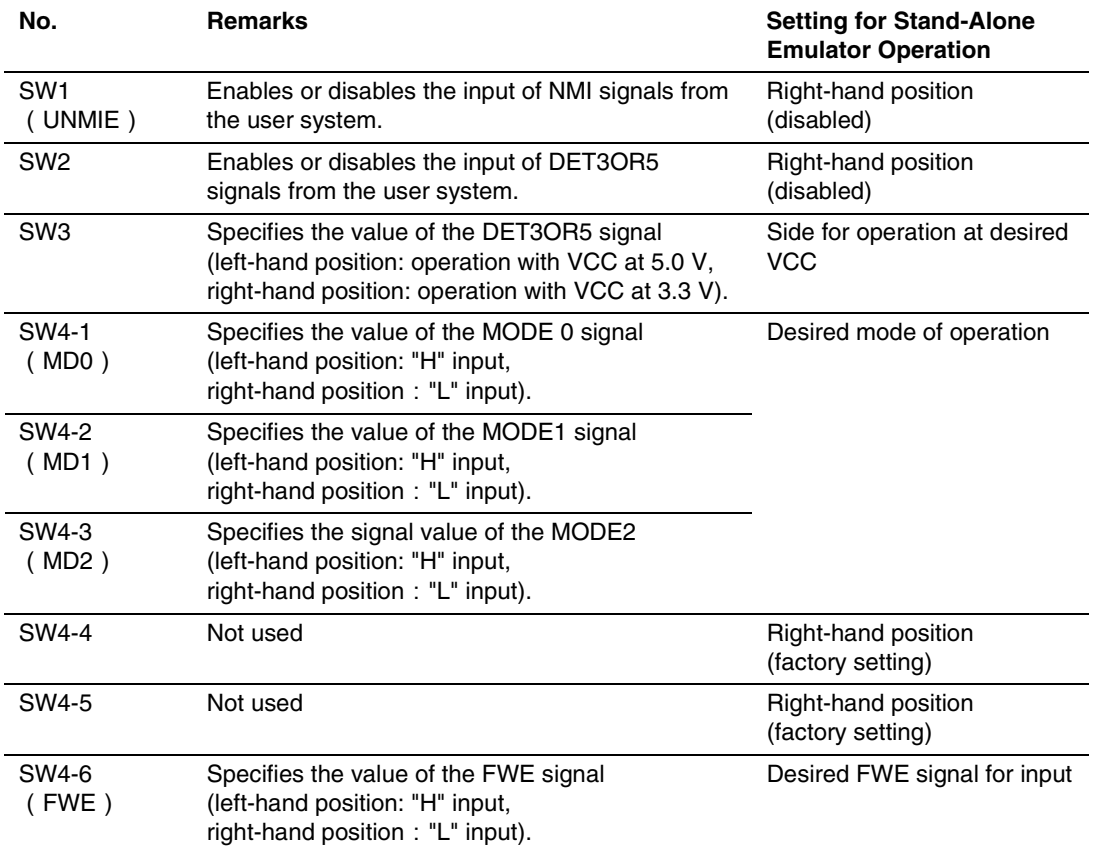

#### **Table 2.7 Switch Settings for Stand-Alone Emulator Operation**

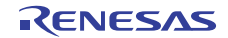

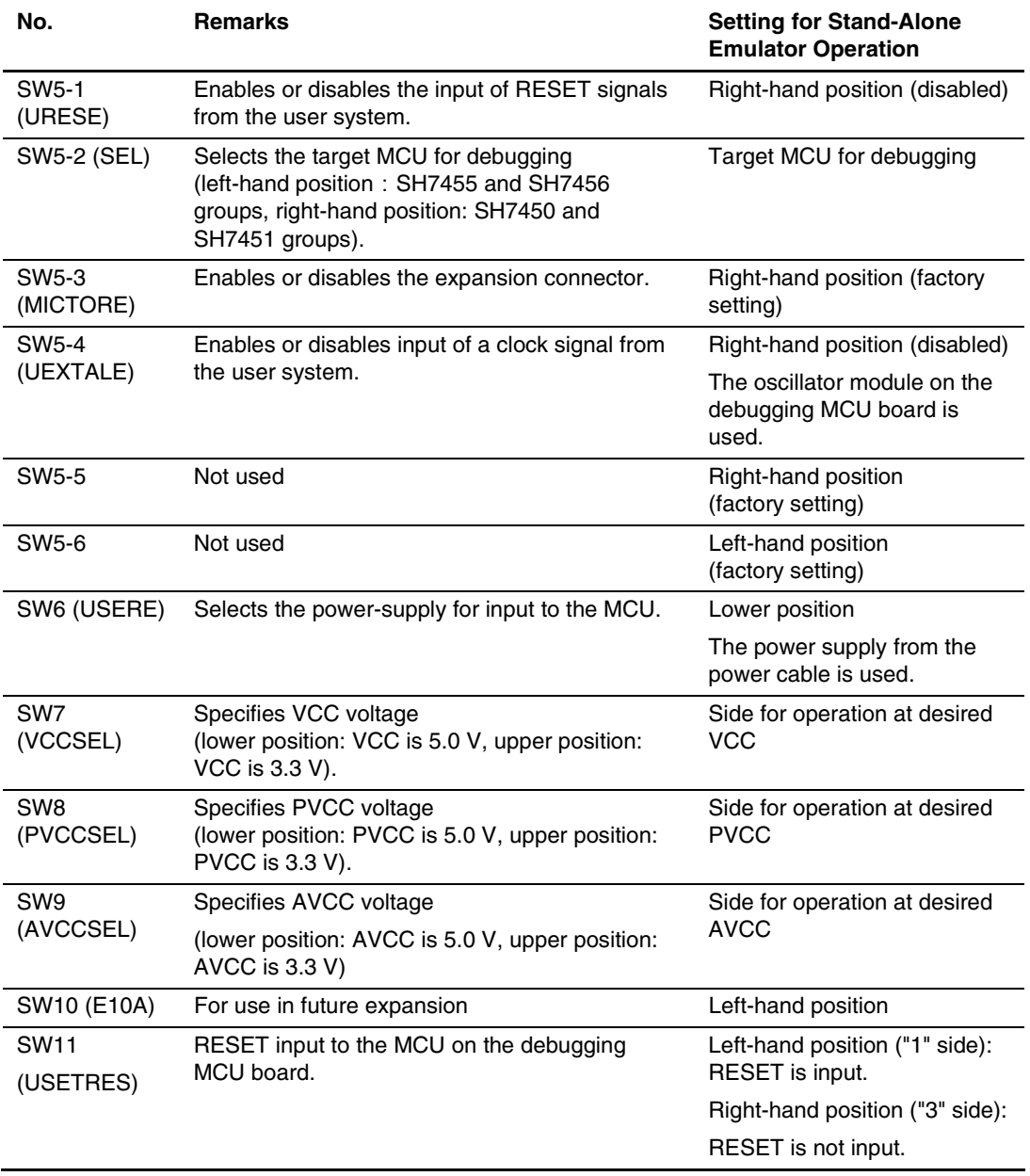

#### **Table 2.7 Switch Settings for Stand-Alone Emulator Operation (cont.)**

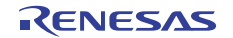

#### **2.4.2 Inputting Reset Signals to the Debugging MCU Board**

When reset signals must be input, such as the case when activating the High-performance Embedded Workshop or debugging, they can be manually input from the reset switch on the debugging MCU board. For details on inputting reset signals, see table 2.8.

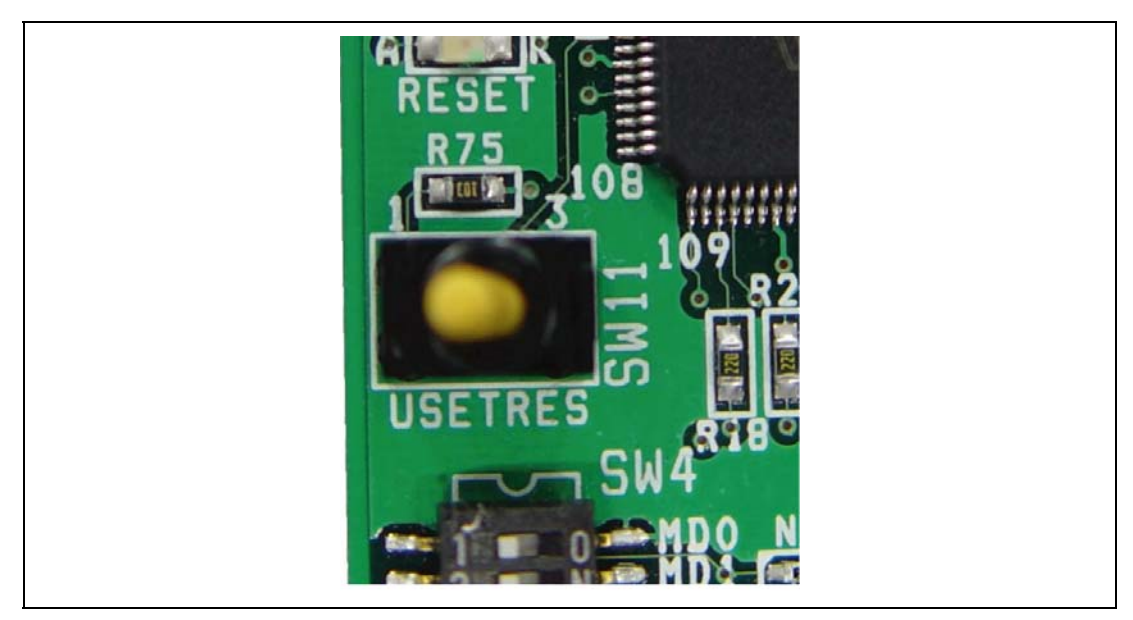

**Figure 2.16 Reset Switch** 

#### **Table 2.8 Correspondence of Reset Switch Settings**

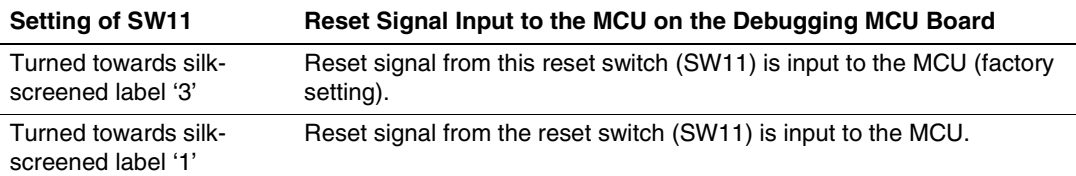

Note: This reset switch is used for the manual input of a reset signal to the MCU. This reset switch can input a reset signal to the MCU even if SW5-1 (URESE) has been set to invalidate the input of RESET signals from the user system. When the user system is connected, however, note that this switch does not produce a reset signal for the user system.

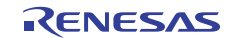

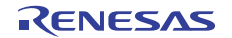

# Section 3 Hardware Specifications

# **3.1 External Dimensions of the Debugging MCU Board**

Figures 3.1 and 3.2 show the external dimensions of the debugging MCU board. Figures 3.3 and 3.4 show the external dimensions of the user-system interface board.

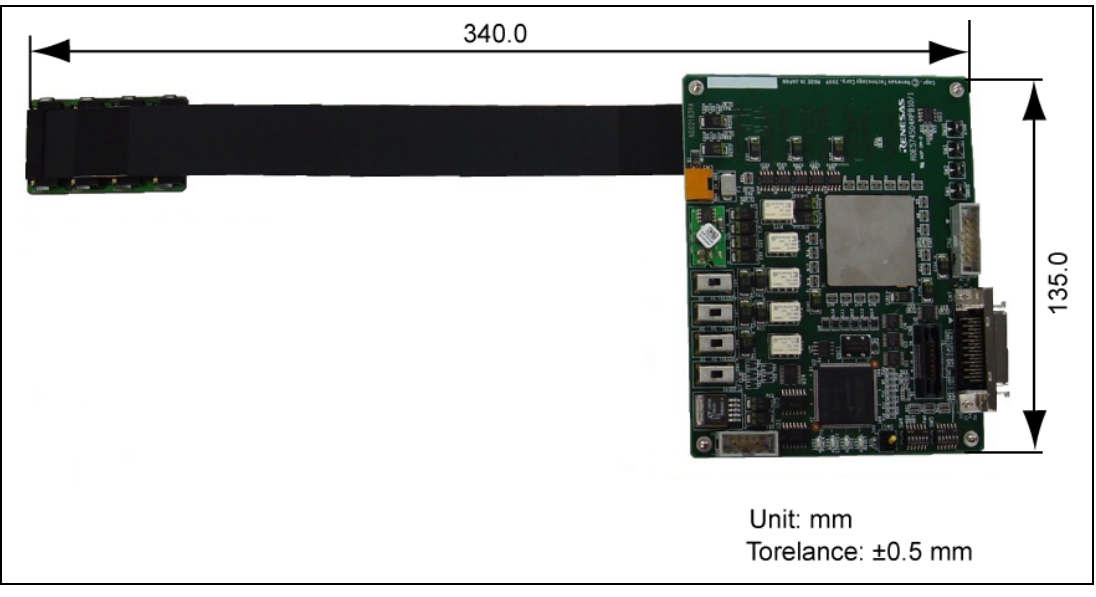

**Figure 3.1 External Dimensions of the Debugging MCU Board** 

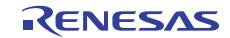

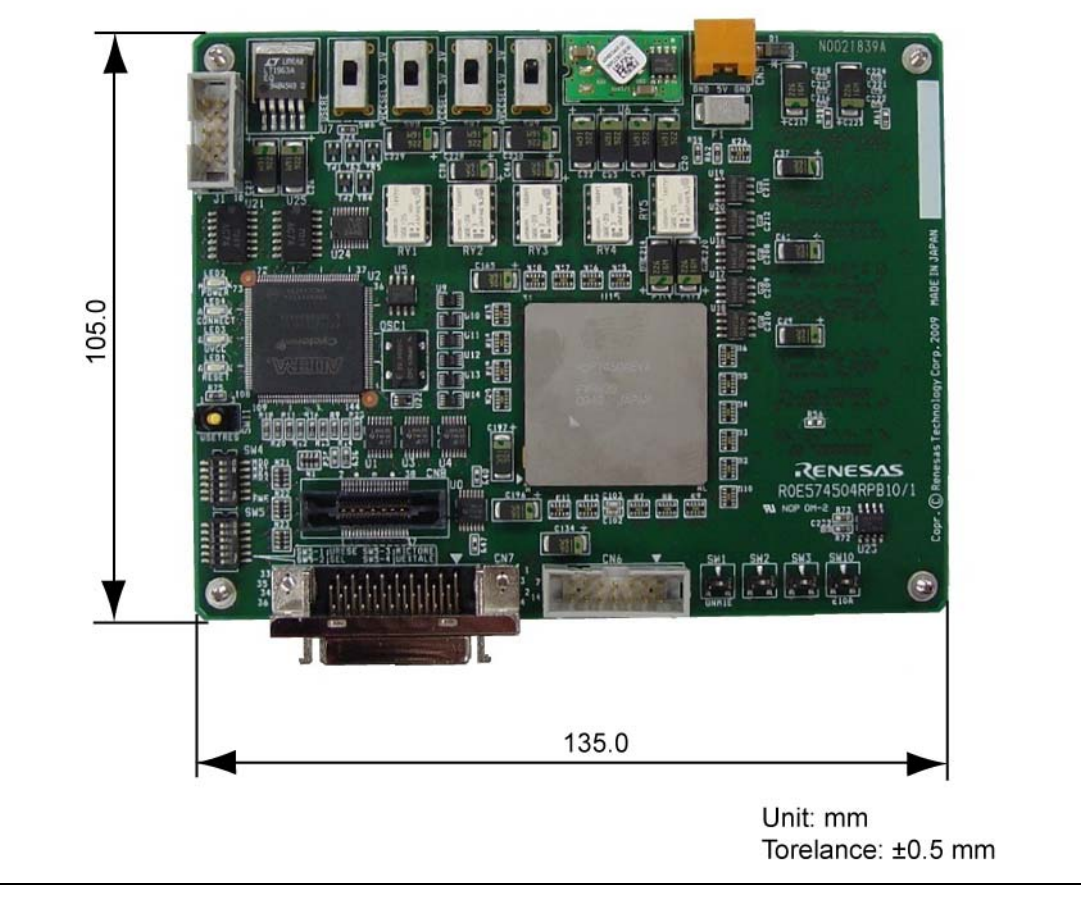

**Figure 3.2 External Dimensions of the Main Unit of the Debugging MCU Board** 

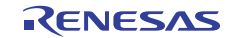

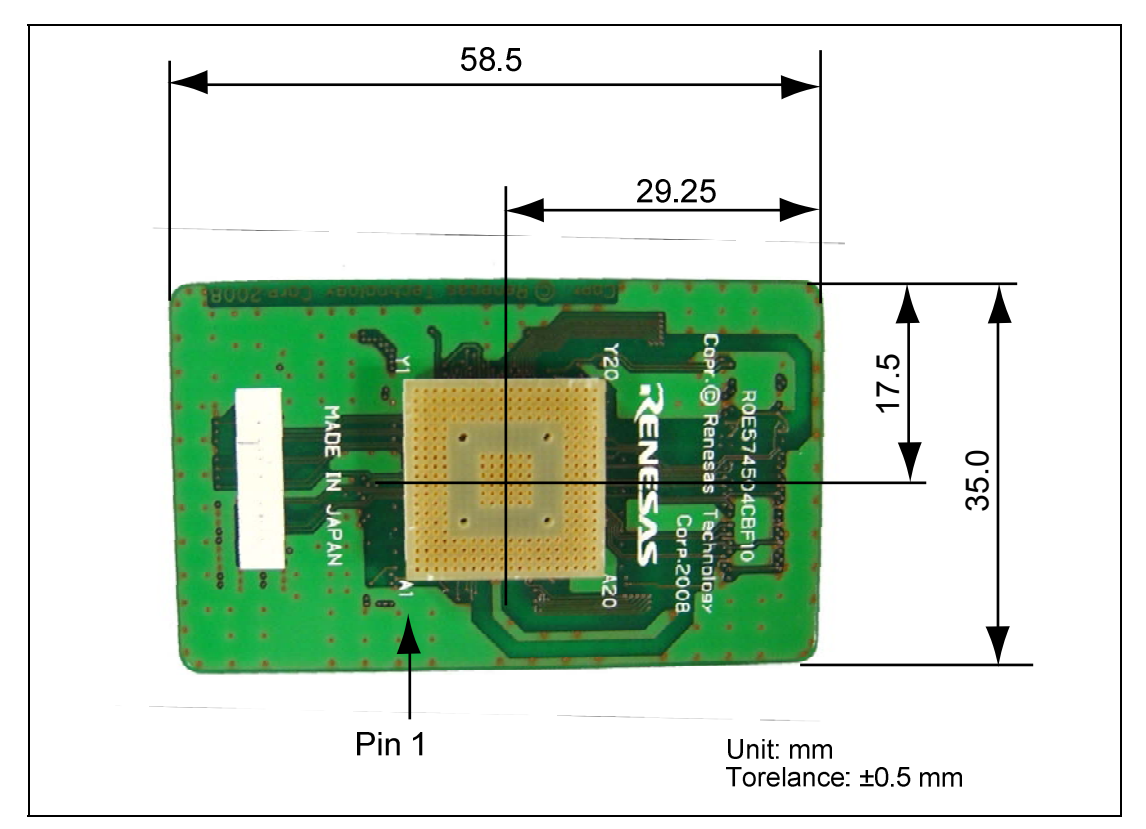

**Figure 3.3 External Dimensions of the User-System Interface Board (R0E574504CBF10)** 

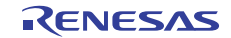

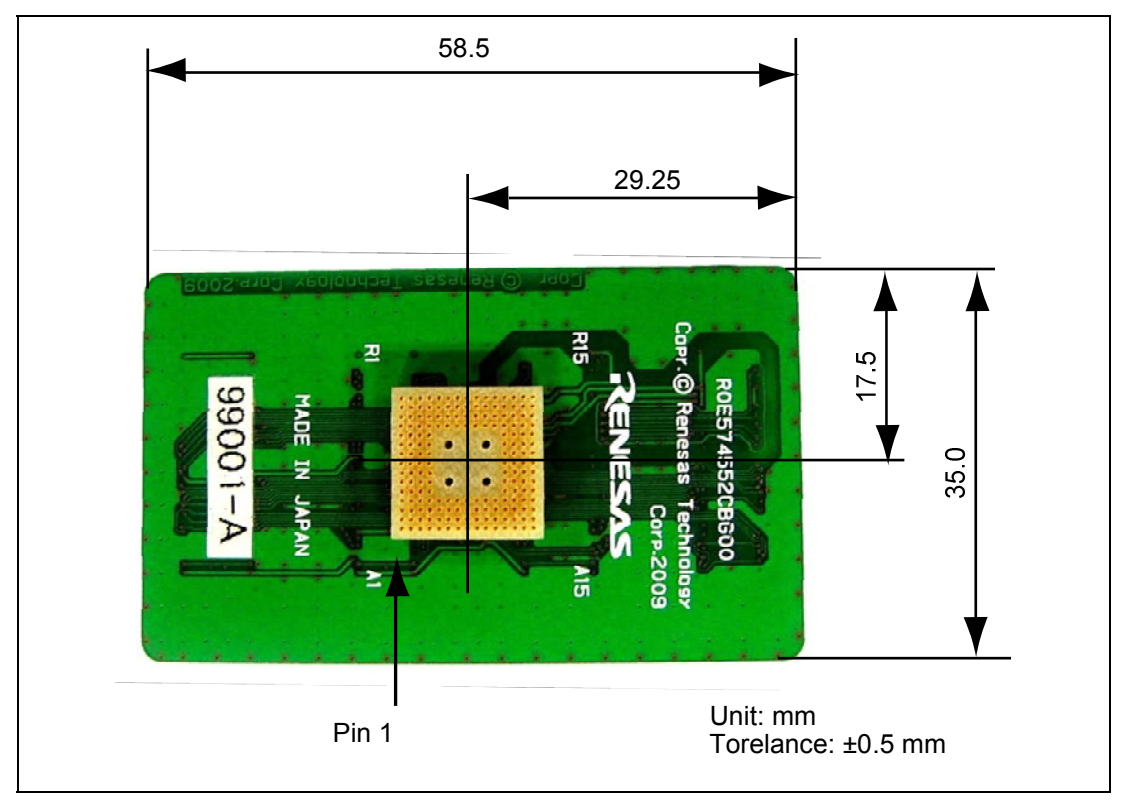

**Figure 3.4 External Dimensions of the User-System Interface Board (R0E574552CBG00)** 

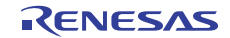

## **3.2 Resulting Dimensions after Connecting User System Interface Board**

Figures 3.5 and 3.7 show the dimensions after the user-system interface board is connected to the user system. Figures 3.6 and 3.8 show the limitations on height in the design of user systems for the SH7450 and SH7451 groups and for the SH7455 and SH7456 groups, respectively. When designing the user system, make sure to keep this limitations on height.

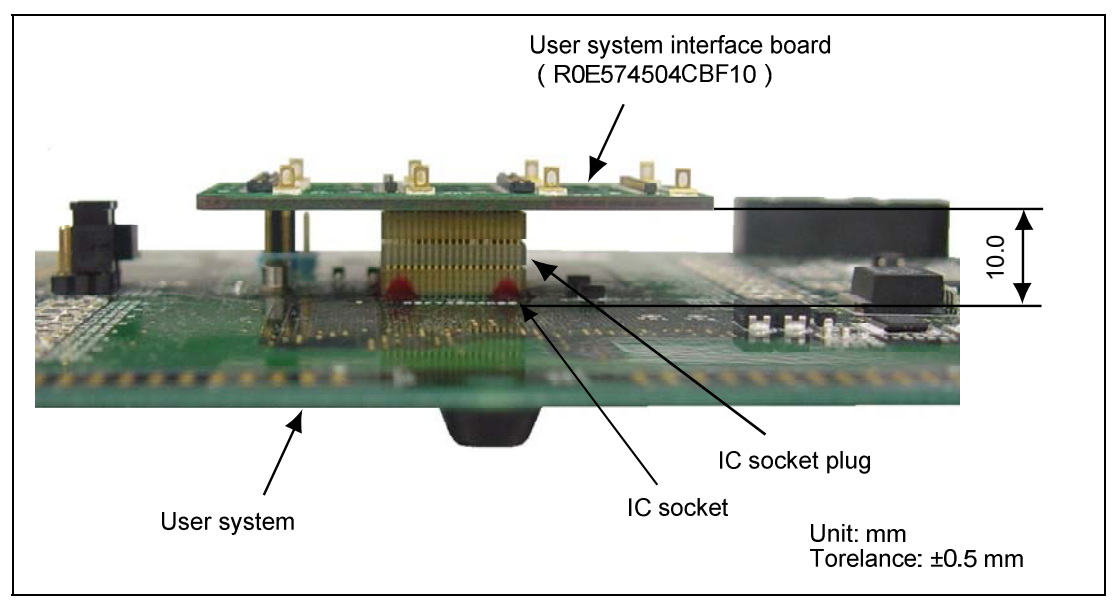

**Figure 3.5 Dimensions after Connecting the User-System Interface Board (R0E574504CBF10 )** 

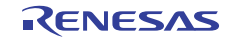

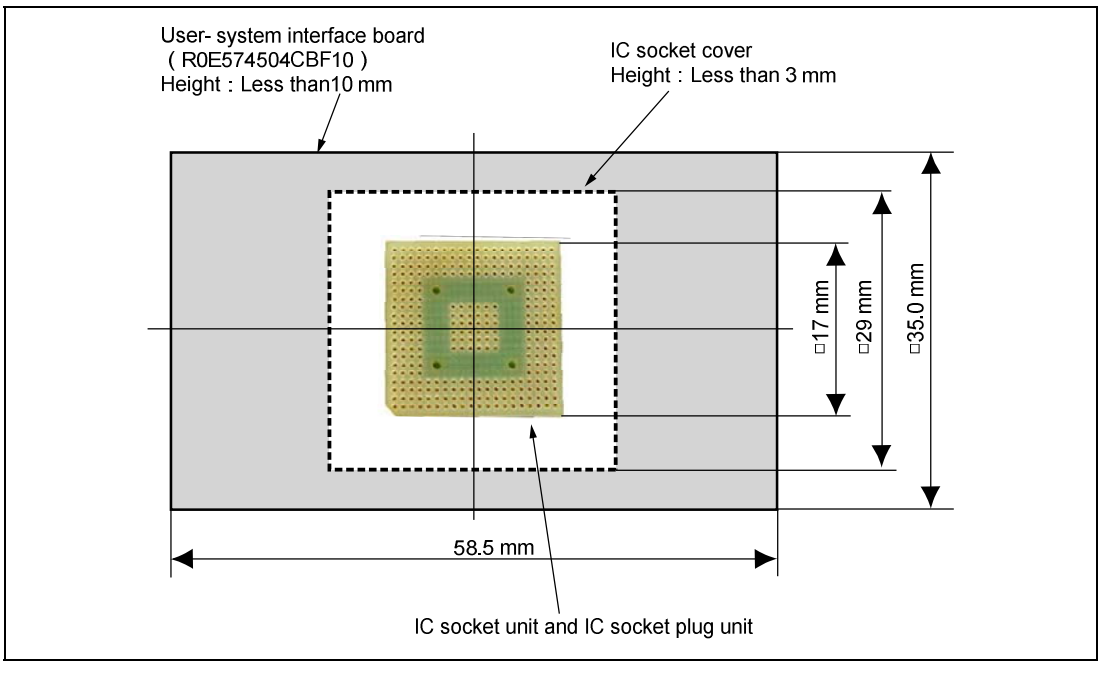

**Figure 3.6 Limitations on Height in the Design of User Systems for the SH7450 and SH7451 Groups** 

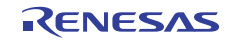

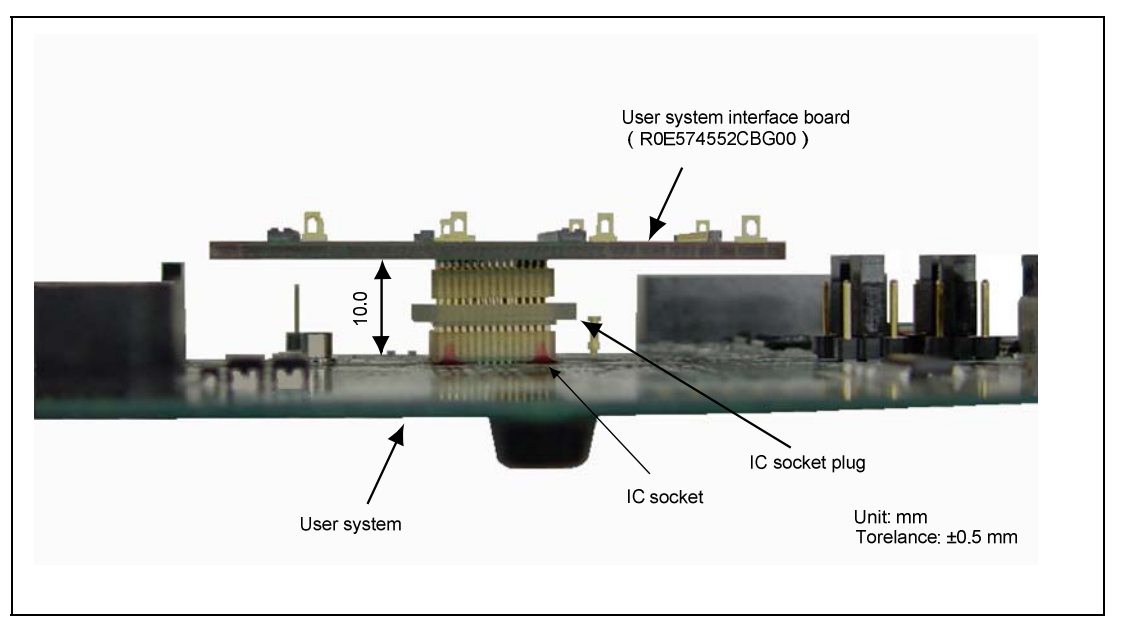

**Figure 3.7 Dimensions after Connecting the User-System Interface Board (R0E574552CBG00 )** 

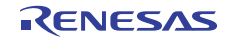

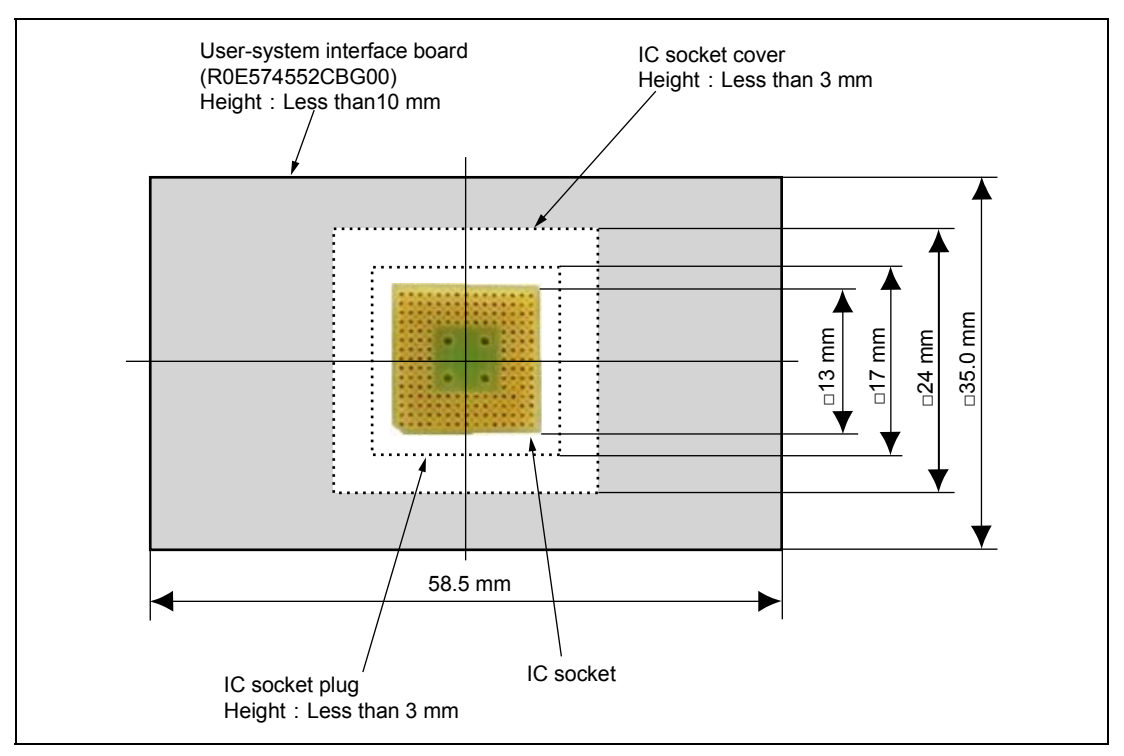

**Figure 3.8 Limitations on Height in the Design of User Systems for the SH7455 and SH7456 Groups** 

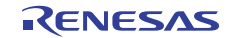

### **3.3 Recommended Dimensions for User System Mount Pad (Footprint)**

Figures 3.9 and 3.10 show the recommended dimensions for the mount pad (footprint) for the user system with an IC socket.

#### **3.3.1 Using the SH7450 and SH7451 Groups (PRBG0292GB-A Package)**

Figure 3.9 shows the recommended dimensions for the mounting pads on the user system.

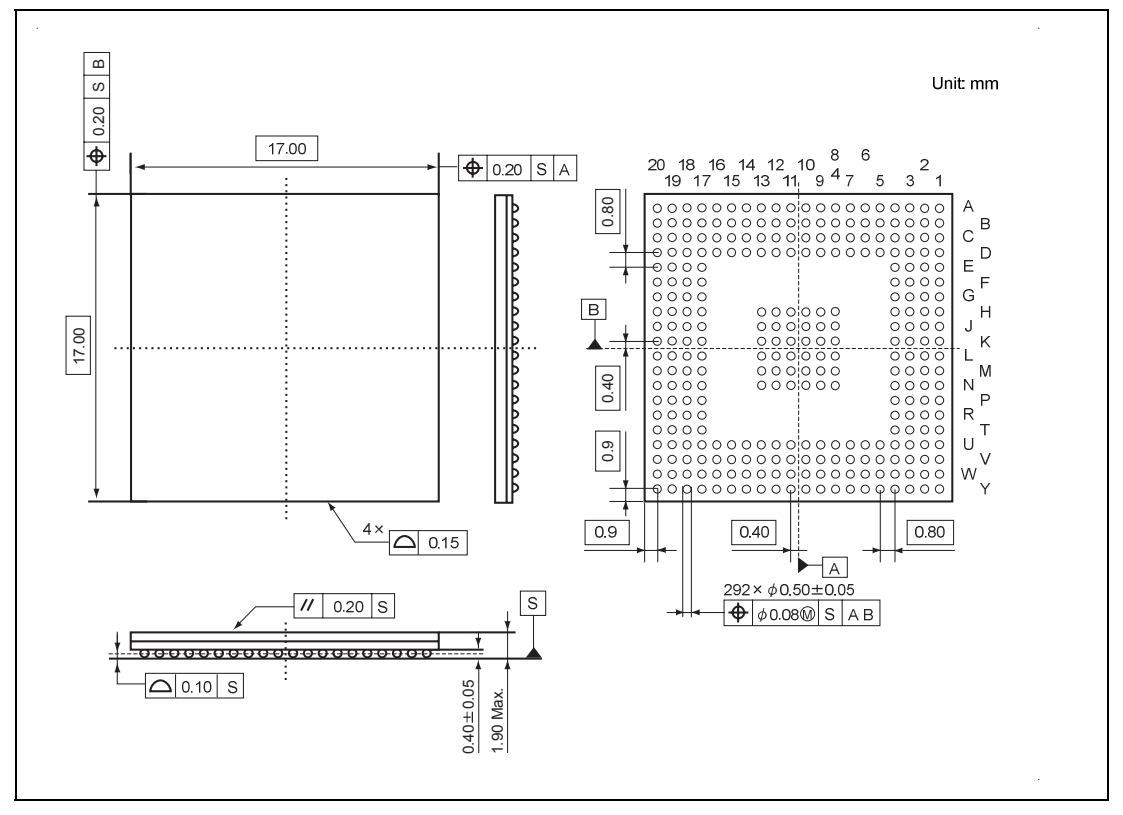

**Figure 3.9 Recommended Dimensions of Mounting Pads for the PRBG0292GB-A** 

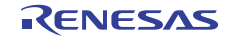

#### **3.3.2 Using the SH7455 and SH7456 Groups (PRBG0176GA-A Package)**

Figure 3.10 shows the recommended dimensions for the mounting pads on the user system.

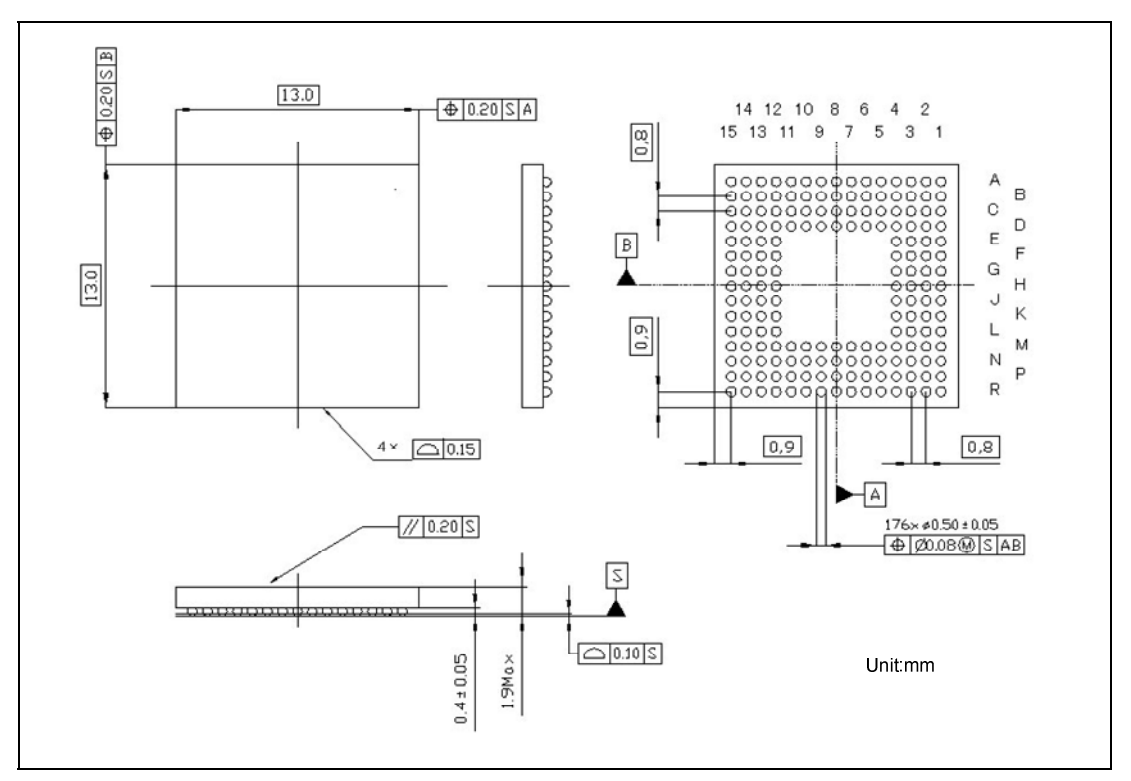

**Figure 3.10 Recommended Dimensions of Mount Pad for the PRBG0176GA-A** 

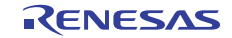

## **3.4 Installing the MCU to the User System**

# **CAUTION**

- **1. Check the location of pin A1 before inserting.**
- **2. Use a Philips-type screwdriver whose head matches the screw head.**
- **3. The tightening torque must be 0.054 N•m or less. If the applied torque cannot be accurately measured, stop tightening when the force required to turn the screw becomes significantly greater than that needed when first tightening. If a screw is tightened too much, the screw head may break or an IC socket contact error may be caused by a crack in the IC socket solder.**
- **4. If the MCU does not operate correctly, cracks might have occurred in the solder. Check conduction with a tester and re-solder the IC socket if necessary.**

Check the location of pin A1 before inserting the MCU into the IC socket on the user system, as shown in figure 3.11. After inserting the MCU, fasten the socket cover with the provided four screws ( $M2.0 \times 10$  mm). Take special care, such as manually securing the IC socket soldered area, to prevent the IC socket from being damaged by overtightening the screws or twisting the components.

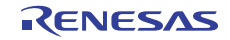

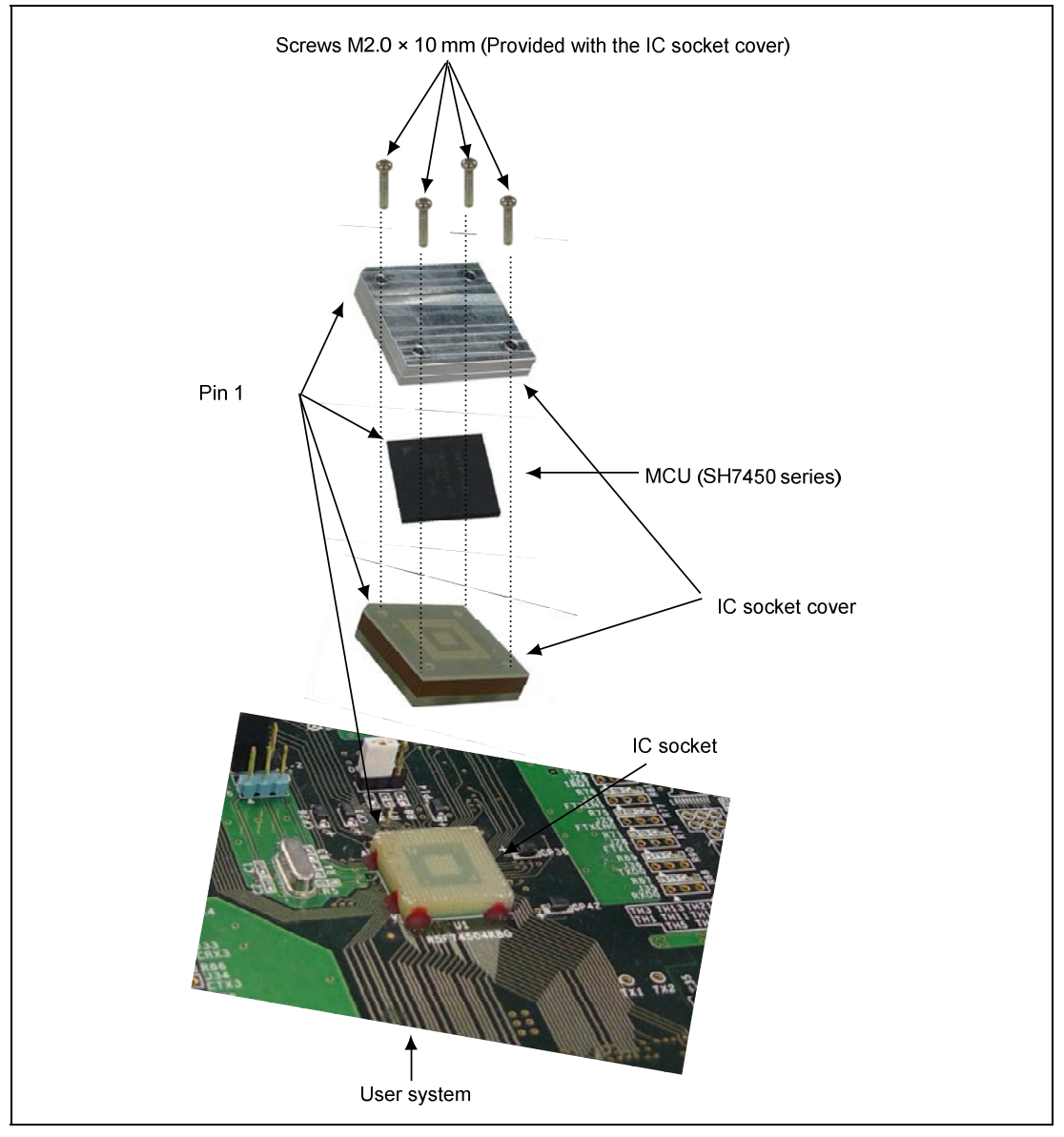

**Figure 3.11 Installing MCU to User System** 

Note: Note that the IC socket and IC socket cover is differ according to the supported MCU. Although figure 3.11 shows an example of the installation for the SH7450 or SH7451, follow the same procedure in installation for the SH7455 and SH7456.
# **3.5 User System Interface Circuits**

Figures 3.12 through 3.17 show user system interface circuits. Use them as a reference to determine the value of the pull-up resistance.

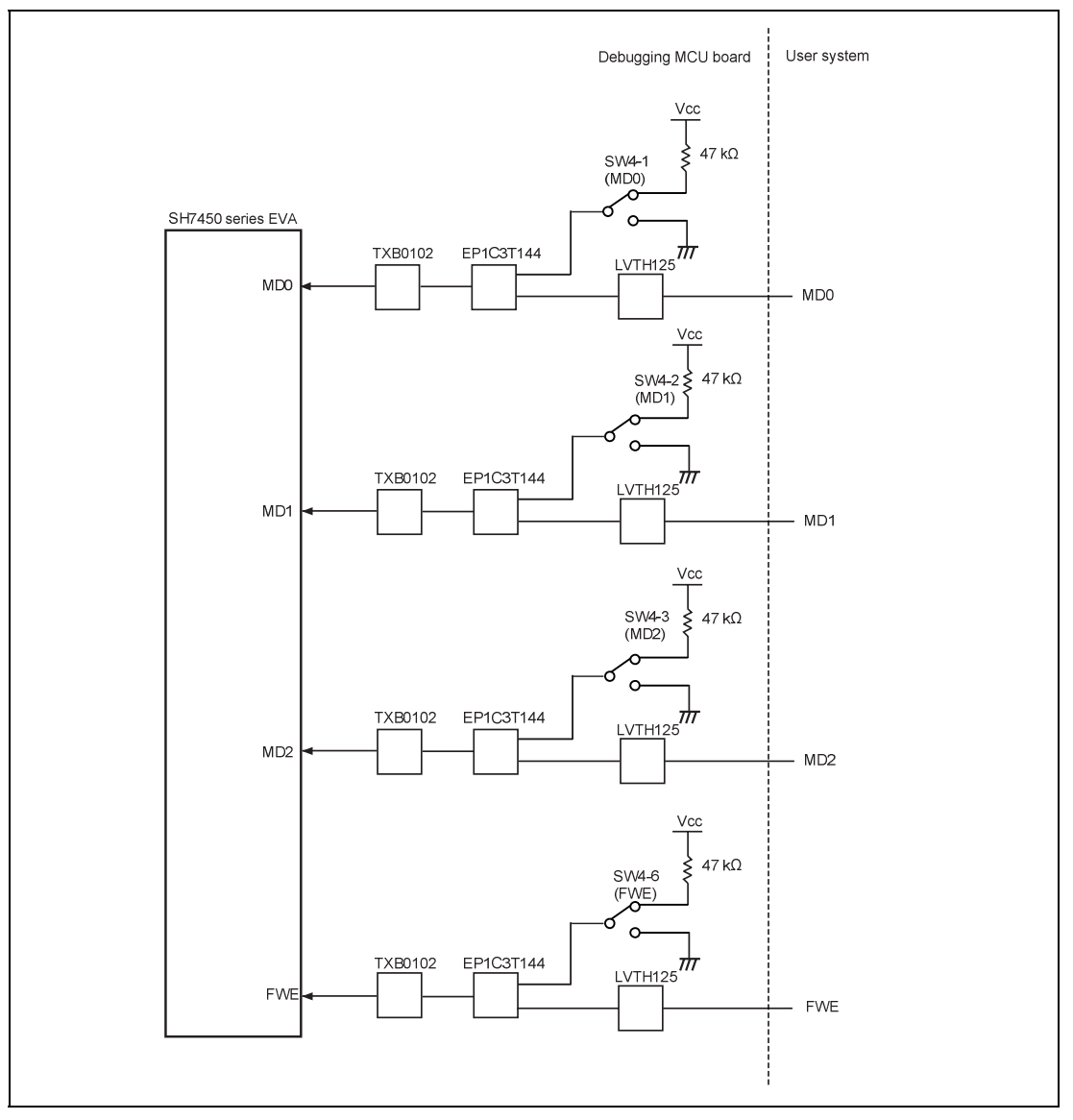

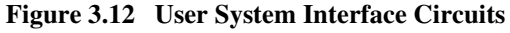

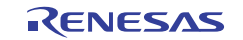

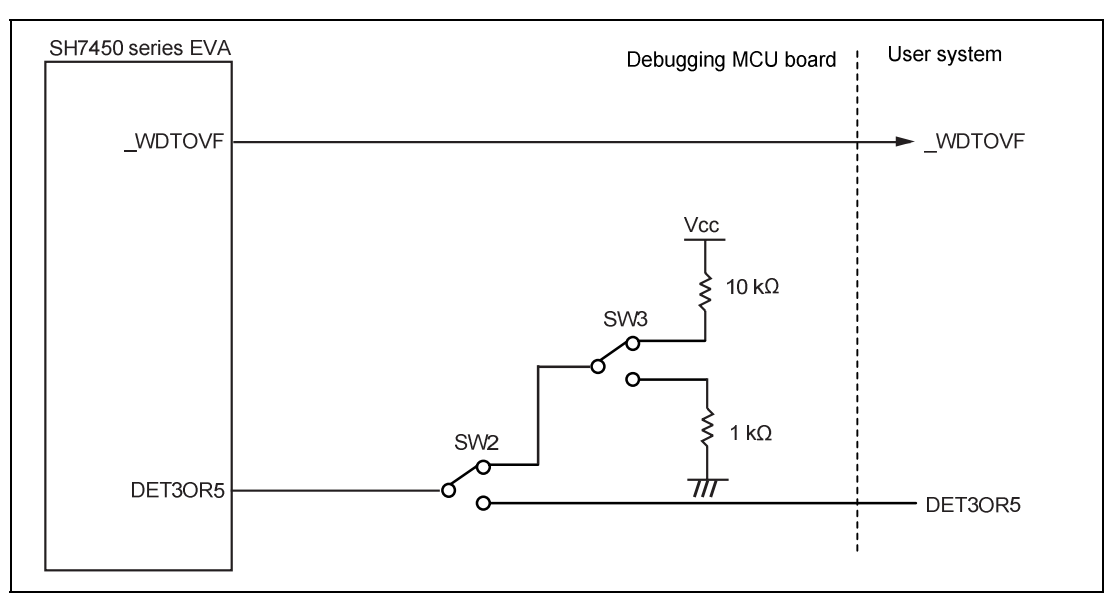

**Figure 3.13 User System Interface Circuits** 

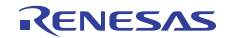

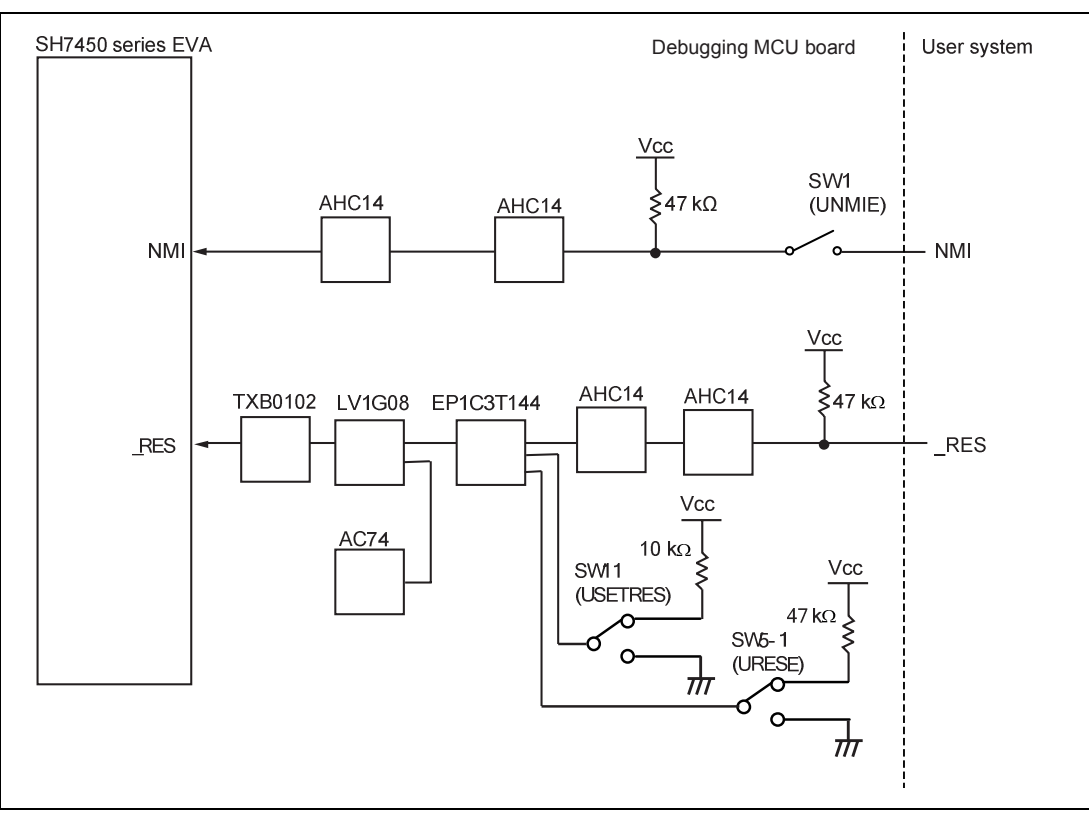

**Figure 3.14 User System Interface Circuits** 

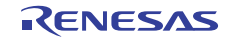

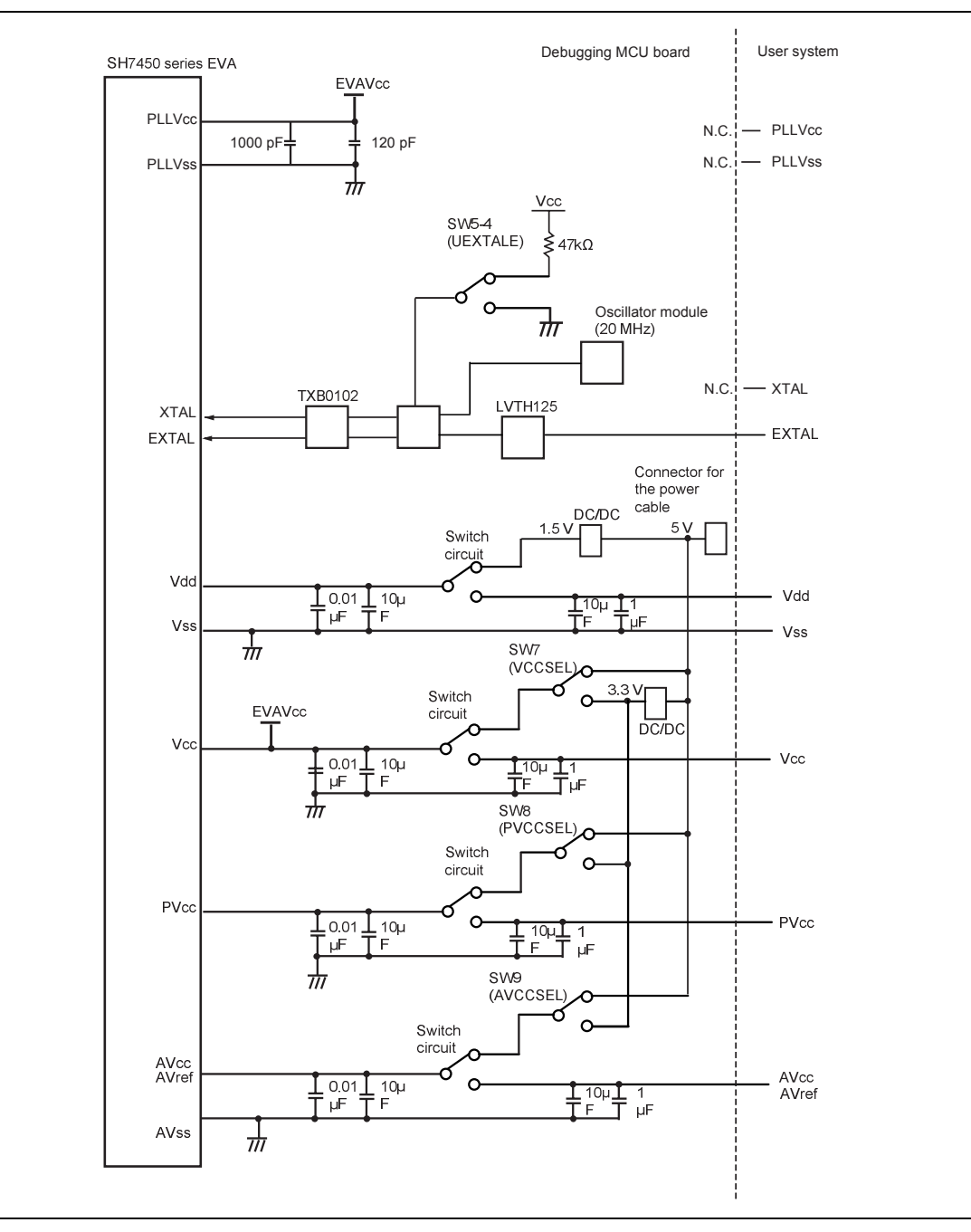

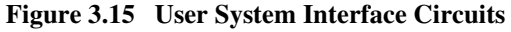

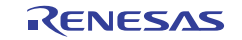

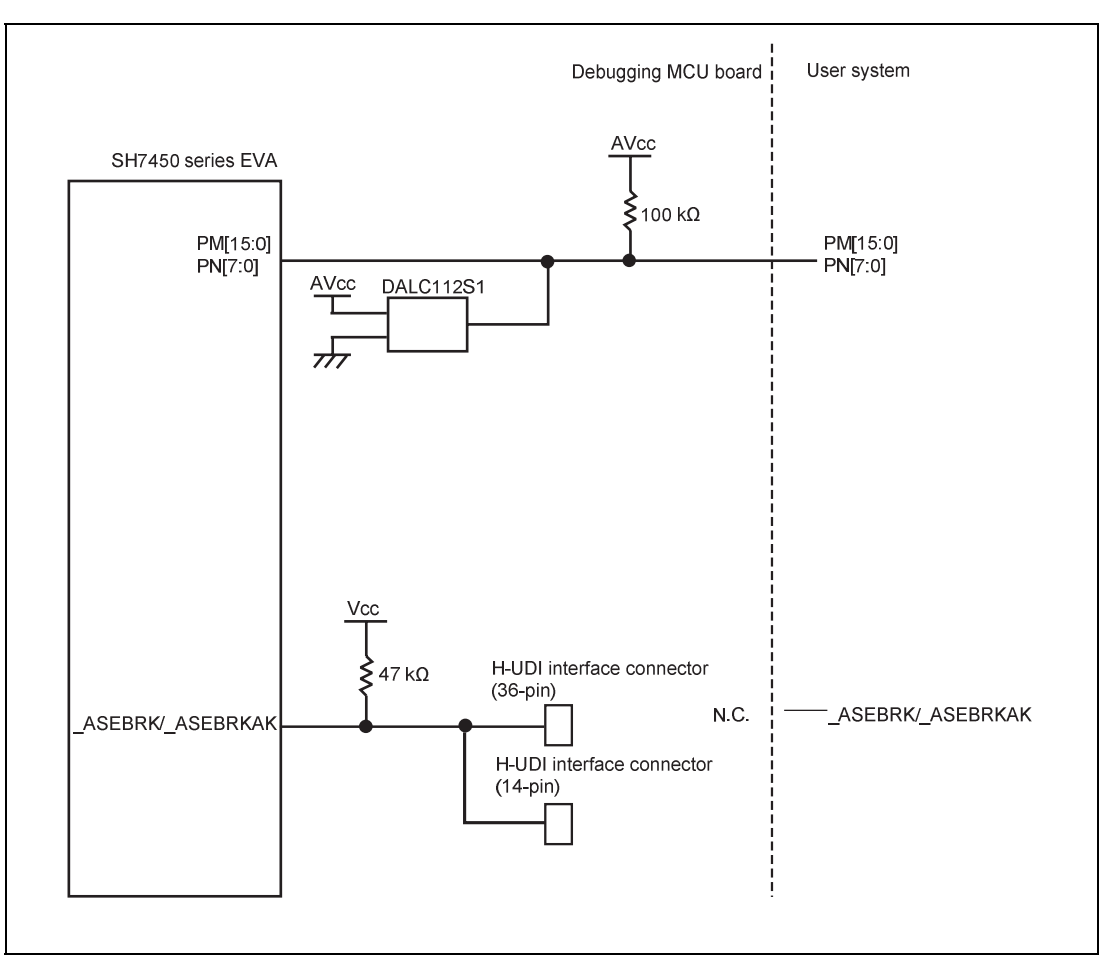

**Figure 3.16 User System Interface Circuits** 

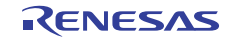

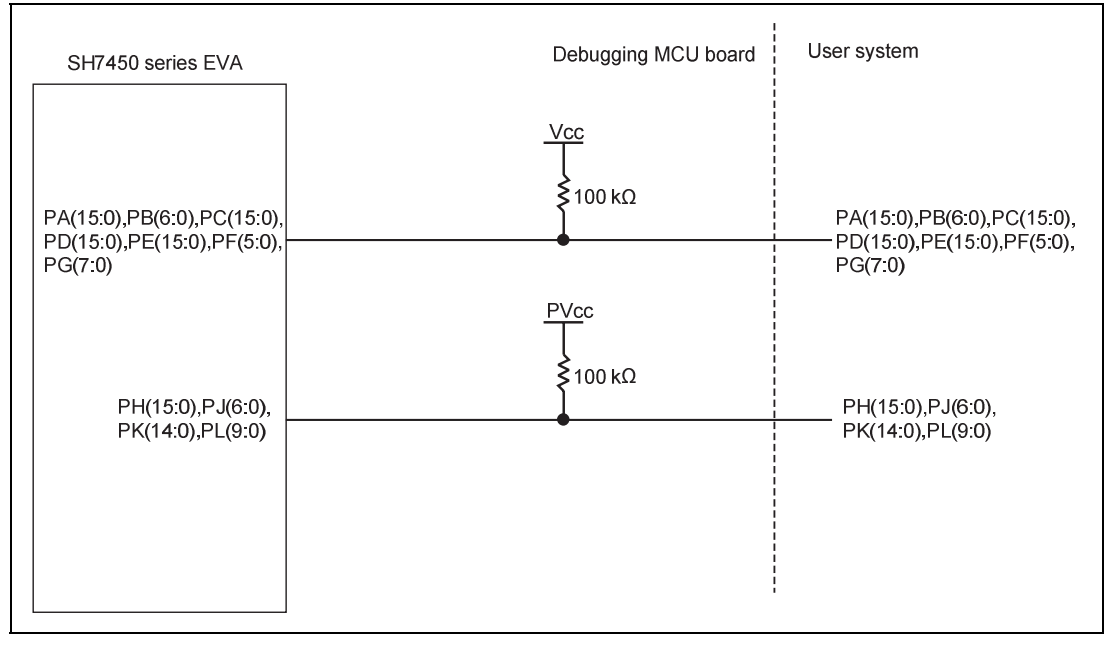

**Figure 3.17 User System Interface Circuits** 

## **3.6 Delay Time for the User System Interface**

Since the \_RES and NMI signals are connected to the MCU via logic on the debugging MCU board, input of the signals from the user system to the MCU will be after the delay times shown in table 3.1.

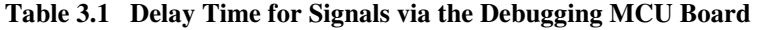

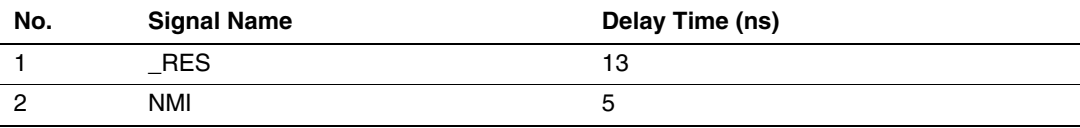

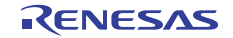

# Section 4 Maintenance and Guarantee

This section describes maintenance, guarantee, repair provisions, and how to request for repair of the emulator.

# **4.1 User Registration**

When you purchase our product, be sure to register as a user. For user registration, refer to the section of 'User Registration' (p. i) of this user's manual.

# **4.2 Maintenance**

- 1. If dust or dirt collects on any equipment of this product, wipe the board dry with a soft cloth. Do not use thinner or other solvents because these chemicals can cause the equipment's surface coating to separate.
- 2. When you do not use this product for a long period, for safety purposes, disconnect the power cable from the power supply.

## **4.3 Guarantee**

If your product becomes faulty within one year after its purchase while being used under good conditions by observing 'IMPORTANT INFORMATION' described in this user's manual, we will repair or replace your faulty product free of charge. Note, however, that if your product's fault is raised by any one of the following causes, we will repair it or replace it with new one with extracharge:

- Misuse, abuse, or use under extraordinary conditions
- Unauthorized repair, remodeling, maintenance, and so on
- Inadequate user's system or misuse of it
- Fires, earthquakes, and other unexpected disasters

In the above cases, contact your local distributor. If your product is being leased, consult the leasing company or the owner.

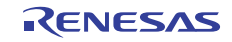

### **4.4 Repair Provisions**

#### **4.4.1 Repair with Extra-Charge**

The products elapsed more than one year after purchase can be repaired with extra-charge.

#### **4.4.2 Replacement with Extra-Charge**

If your product's fault falls in any of the following categories, the fault will be corrected by replacing the entire product instead of repair, or you will be advised to purchase new one, depending on the severity of the fault.

- Faulty or broken mechanical parts
- Flaw, separation, or rust in coated or plated parts
- Flaw or cracks in plastic parts
- Faults or breakage caused by improper use or unauthorized repair or modification
- Heavily damaged electric circuits due to overvoltage, overcurrent or shorting of power supply
- Cracks in the printed circuit board or burnt-down patterns
- Wide range of faults that makes replacement less expensive than repair
- Unlocatable or unidentified faults

#### **4.4.3 Expiration of the Repair Period**

When a period of one year elapses after the model was dropped from production, repairing products of the model may become impossible.

#### **4.4.4 Transportation Fees at Sending Your Product for Repair**

Send your product to us for repair at your expense.

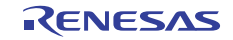

## **4.5 How to Make a Request for Repair**

If your product is found faulty, follow the procedure below to send your product for repair.

Fill in the Repair Request Sheet included with this product, then send it along with this product for repair to your local distributor. Make sure that information in the Repair Request Sheet is written in as much detail as possible to facilitate repair.

# **A CAUTION**

**Note on Transporting the Product:** 

 **When sending your product for repair, use the packing box and cushion material supplied with this product when delivered to you and specify handling caution for it to be handled as precision equipment. If packing of your product is not complete, it may be damaged during transportation. When you pack your product in a bag, make sure to use conductive polyvinyl supplied with this product (usually a blue bag). When you use other bags, they may cause a trouble on your product because of static electricity.** 

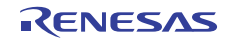

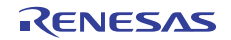

# Appendix A Repair Request Sheet

Thank you for purchasing the SH7450 series debugging MCU board (R0E574504PBZ00).

In the event of a malfunction, fill in the repair request sheet on the following pages and send it to your distributor.

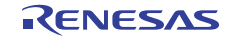

#### **Repair Request Sheet**

#### To Distributor

Your company name:

Person in charge:

Tel.:

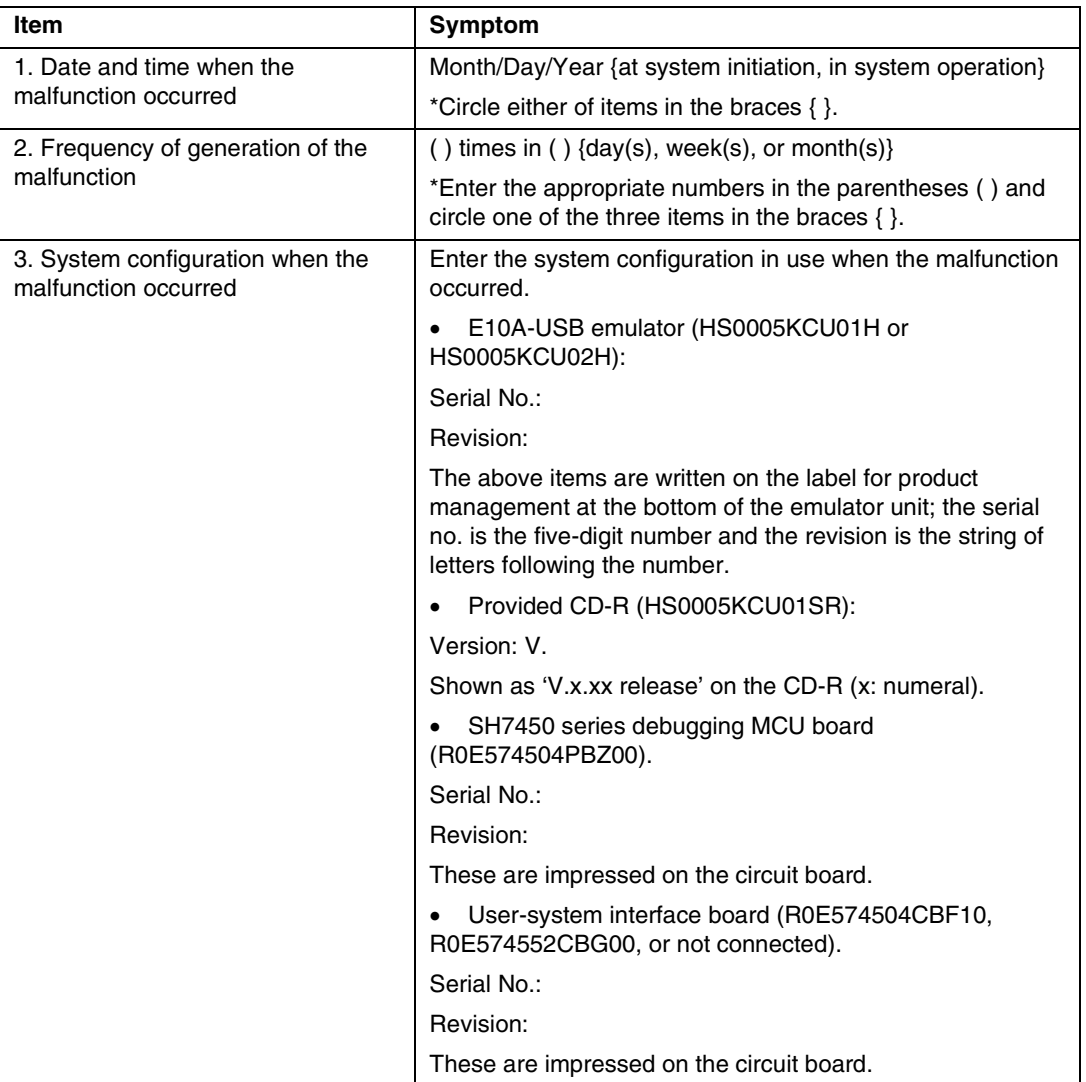

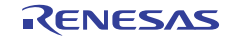

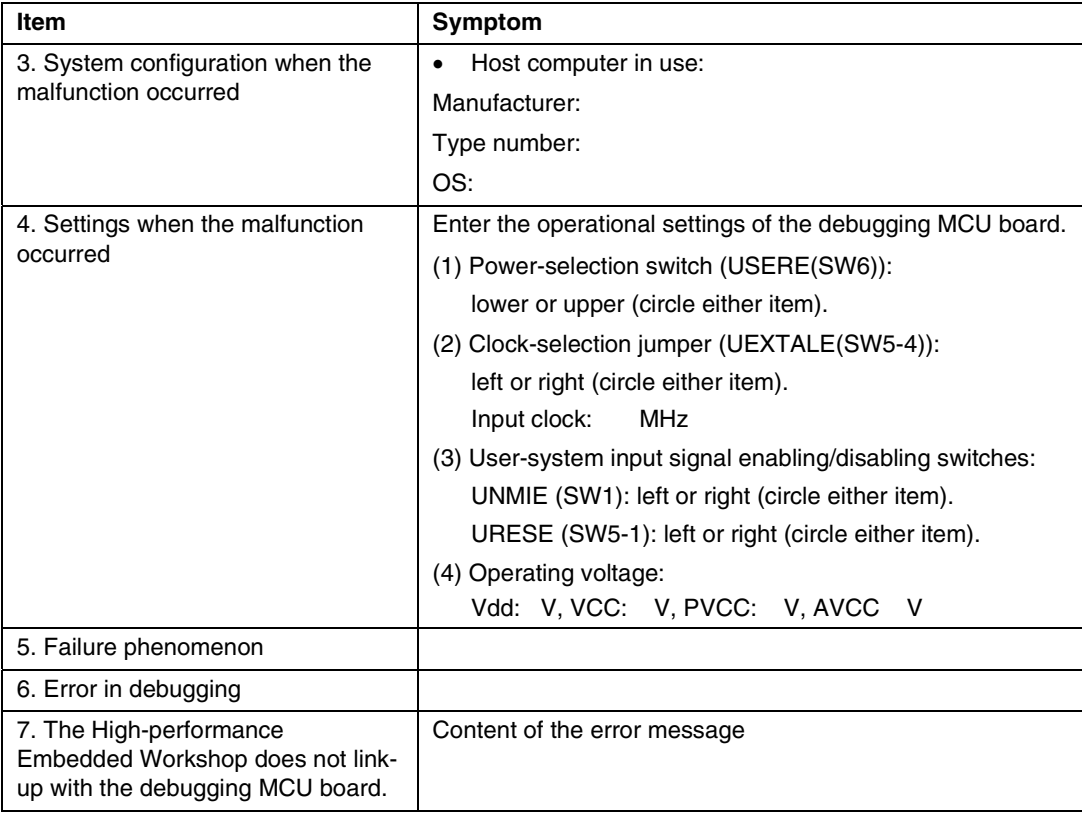

For errors other than the above, fill in the box below.

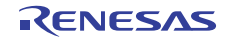

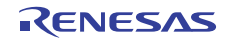

# **SH7450 Series Debugging MCU Board R0E574504PBZ00, R0E574504CBF10, R0E574552CBG00 User's Manual**

Publication Date: Rev.1.00, May 25, 2010 Renesas Electronics Corporation 1753, Shimonumabe, Nakahara-ku, Kawasaki-shi, Kanagawa 211-8668 Japan

© 2010 Renesas Electronics Corporation. All rights reserved.

# RENESAS

#### **SALES OFFICES**

Renesas Electronics Corporation

http://www.renesas.com

Refer to "http://www.renesas.com/" for the latest and detailed information.

**Renesas Electronics America Inc.**<br>2880 Scott Boulevard Santa Clara, CA 95050-2554, U.S.A.<br>Tel: +1-408-588-6000, Fax: +1-408-588-6130

**Renesas Electronics Canada Limited**<br>1101 Nicholson Road, Newmarket, Ontario L3Y 9C3, Canada<br>Tel: +1-905-898-5441, Fax: +1-905-898-3220

**Renesas Electronics Europe Limited**<br>Dukes Meadow, Milboard Road, Bourne End, Buckinghamshire, SL8 5FH, U.K<br>Tel: +44-1628-585-100, Fax: +44-1628-585-900

**Renesas Electronics Europe GmbH** Arcadiastrasse 10, 40472 Düsseldorf, Germany Tel: +49-211-65030, Fax: +49-211-6503-1327

**Renesas Electronics (China) Co., Ltd.** 7th Floor, Quantum Plaza, No.27 ZhiChunLu Haidian District, Beijing 100083, P.R.China Tel: +86-10-8235-1155, Fax: +86-10-8235-7679

**Renesas Electronics (Shanghai) Co., Ltd.**<br>Unit 204, 205, AZIA Center, No.1233 Lujiazui Ring Rd., Pudong District, Shanghai 200120, China<br>Tel: +86-21-5877-1818, Fax: +86-21-6887-7858 / -7898

**Renesas Electronics Hong Kong Limited**<br>Unit 1601-1613, 16/F., Tower 2, Grand Century Place, 193 Prince Edward Road West, Mongkok, Kowloon, Hong Kong<br>Tel: +852-2886-9318, Fax: +852 2886-9022/9044

**Renesas Electronics Taiwan Co., Ltd.** 7F, No. 363 Fu Shing North Road Taipei, Taiwan Tel: +886-2-8175-9600, Fax: +886 2-8175-9670

**Renesas Electronics Singapore Pte. Ltd.**<br>1 harbourFront Avenue, #06-10, keppel Bay Tower, Singapore 098632<br>Tel: +65-6213-0200, Fax: +65-6278-8001

**Renesas Electronics Malaysia Sdn.Bhd.**<br>Unit 906, Block B, Menara Amcorp, Amcorp Trade Centre, No. 18, Jln Persiaran Barat, 46050 Petaling Jaya, Selangor Darul Ehsan, Malaysia<br>Tel: +60-3-7955-9390, Fax: +60-3-7955-9510

**Renesas Electronics Korea Co., Ltd.**<br>11F., Samik Lavied' or Bldg., 720-2 Yeoksam-Dong, Kangnam-Ku, Seoul 135-080, Korea<br>Tel: +82-2-558-3737, Fax: +82-2-558-5141

SH7450 Series Debugging MCU Board R0E574504PBZ00, R0E574504CBF10, R0E574552CBG00 User's Manual

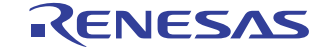

Renesas Electronics Corporation 1753, Shimonumabe, Nakahara-ku, Kawasaki-shi, Kanagawa 211-8668 Japan